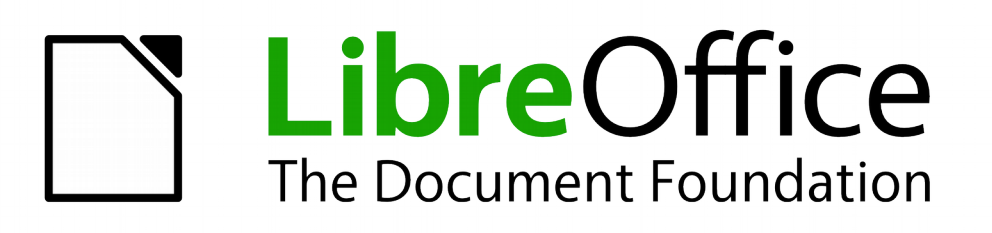

## Handleiding voor beginners

# *Hoofdstuk 9 Kennismaken met Math*

*Formules (vergelijkingen) maken met LibreOffice*

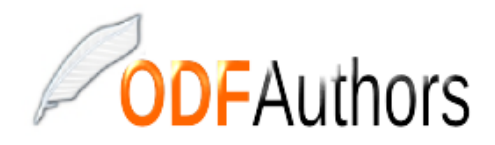

*Documentatie voor LibreOffice is beschikbaar op www[.nl.libreoffice.org/ondersteuning/documentatie/](https://nl.libreoffice.org/ondersteuning/documentatie/) en www.odfauthors.org/libreoffice/nederlands*

### <span id="page-2-0"></span>**Auteursrecht**

Dit document is onder auteursrecht © 2010 – 2016 van het LibreOffice Documentation team, waarvan de bijdragers hieronder zijn genoemd. Iedereen mag het verspreiden en/of aanpassen met inachtneming van de condities van GNU General Public License (*<http://www.gnu.org/licenses/gpl.html>*), versie 3 of hoger of de Creative Commons Attribution License (*[http://creativecommons.org/licenses/by/4.0](http://creativecommons.org/licenses/by/3.0)*), versie 4 of hoger.

Alle handelsmerken in deze gids zijn eigendom van de rechtmatige eigenaars.

#### **Medewerkers**

Jean Hollis Weber Hazel Russman Laurent Balland-Poirier John A Smith Martin Saffron Peter Schofield Olivier Hallot

#### **Reacties**

Opmerkingen en suggesties kunnen aan de oorspronkelijke auteurs van de Engelstalige handleiding via de mailinglijst van het documentatieteam (documentation@global.libreoffice.org) gezonden worden.

Bedenk wel dat alles wat u naar een mailinglijst stuurt, inclusief uw e-mailadres en andere persoonlijke informatie die in het bericht staan, openbaar gearchiveerd wordt en niet verwijderd kan worden.

Heeft u op- of aanmerkingen over de Nederlandstalige vertalingen dan kunt u terecht op de mailinglijst: *[discuss@nl.libreoffice.org](mailto:discuss@nl.libreoffice.org)*

*Inschrijven kan via een mailtje aan discuss+subscribe@nl.libreoffice.org* 

#### **Dankwoord**

Deze handleiding is gebaseerd en bijgewerkt op basis van eerdere versies van dit hoofdstuk. De medewerkers hieraan zijn:

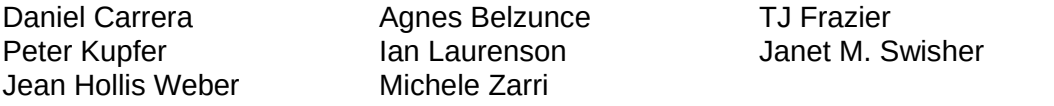

Aanvullend materiaal is toegevoegd vanuit de Duitse en Franse handleiding voor *Math* (in het Engels vertaald door Laurent Balland-Poirier en Hazel Russman). Bijdragers aan die boeken zijn:

Regina Henschel Christian Kühl Florian Reisinger Gisbert Friege (Dmaths) Jochen Schiffers Regina Henschel Christian Kühl Florian Reisinger Gisbert Friege (Dmaths) Jochen Schiffers Frédéric Parrenin

#### **Vertalers**

Kees Kriek

#### **Publicatiedatum en softwareversie.**

Gepubliceerd 27 februari 2016. Gebaseerd op LibreOffice 5.0. Vertaald mei 2016

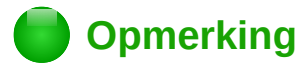

Tijdens het maken van dit hoofdstuk werd de pictogrammenset Klein – Tango gebruikt. De pictogrammen kunnen eenvoudig aangepast worden via **Extra > Opties... > LibreOffice > Weergave** en dan uw keuze maken bij *Pictogramgrootte en stijl*.

### <span id="page-3-0"></span>**Opmerking voor gebruikers van Mac**

Sommige toetsaanslagen en menu-items zijn anders op een Mac dan in Windows en Linux. De tabel hieronder geeft enkele algemene vervangingen voor de instructies in dit hoofdstuk. Voor een meer gedetailleerde lijst, bekijk de Help van deze toepassing.

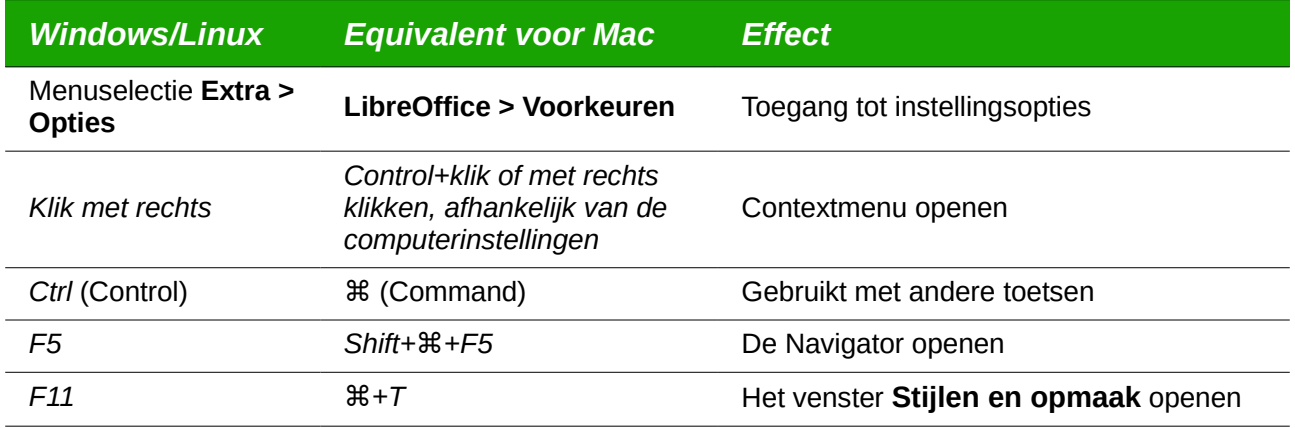

### **Inhoud**

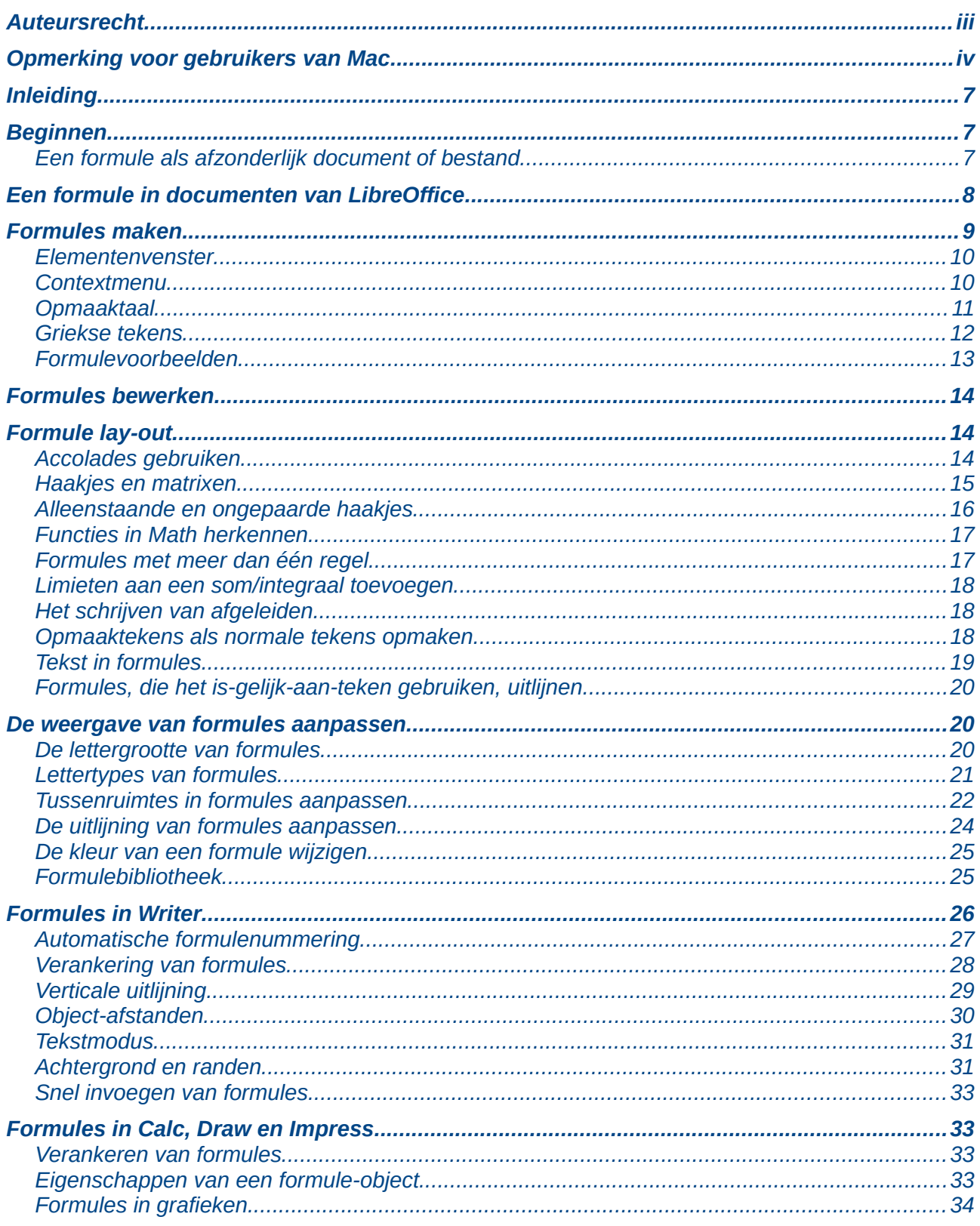

### <span id="page-6-2"></span>**Inleiding**

Math is de component van LibreOffice om formules (wiskundige vergelijkingen) te maken en te bewerken, in een symbolische vorm, binnen documenten van LibreOffice of als aparte objecten. Voorbeeldformules worden hieronder getoond. Als u echter numerieke waardes in formules wilt toepassen, bekijk dan de *Handleiding voor Calc* voor meer informatie, omdat Math geen daadwerkelijke berekeningen uitvoert.

$$
\frac{df(x)}{dx} = \ln(x) + \tan^{-1}(x^2) \qquad \text{of} \qquad NH_3 + H_2O \square \text{ NH}_4^+ + OH^-
$$

De *Formule-editor* in Math maakt gebruik van een opmaaktaal om formules weer te geven. Deze opmaaktaal is ontworpen om waar mogelijk gemakkelijk leesbaar te zijn, bijvoorbeeld a over b

geeft de breuk  $\frac{a}{b}$  wanneer deze in een formule wordt gebruikt.

### <span id="page-6-1"></span>**Beginnen**

Met de *Formule-editor* kunt u een formule als een afzonderlijk document maken of als een bestand voor een formule-bibliotheek of u kunt formules direct invoegen in een document met LibreOffice Writer, Calc, Impress of Draw.

### <span id="page-6-0"></span>**Een formule als afzonderlijk document of bestand**

<span id="page-6-3"></span>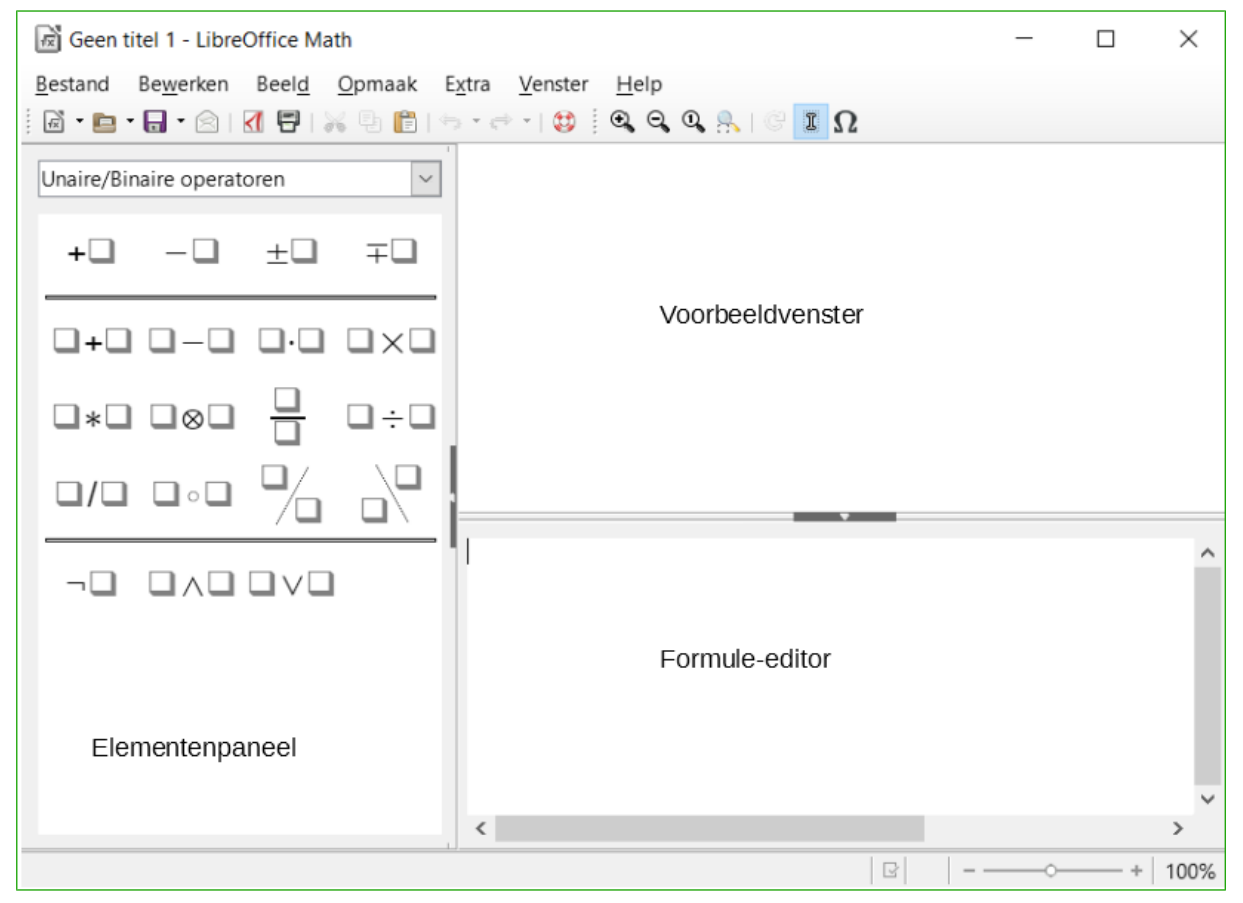

*Afbeelding 1. Een leeg formule-document in Math*

Om een formule als een afzonderlijk document of bestand te maken, gebruikt u één van de volgende methodes om een leeg formuledocument in Math te openen (*[Afbeelding 1](#page-6-3)*):

- Ga naar **Bestand > Nieuw > Formule** op de *Menubalk*.
- Klik in het *Startcentrum* op **Formule**.
- Op de werkbalk *Standaard* klikt u op het driehoekje rechts van het pictogram **Nieuw** en kiest u **Formule**.
- Gebruik de toetscombinatie *Ctrl*+*N* in Math.
- Gebruik de opdracht *Importeer MathML van het klembord*.

Wanneer u de opmaaktaal in de *Formule-editor* invoert, zal de formule in het voorbeeldvenster verschijnen, gedurende en na de invoer van de opmaaktaal. Het elementenpaneel aan de linkerkant van het voorbeeldvenster kan ook verschijnen, als dit geselecteerd is bij **Beeld** op de *Menubalk*. Voor meer informatie over het maken van formules, zie *[Formules maken](#page-8-0)* op pagina *[9](#page-8-0)*.

#### **Bestandsindelingen voor formules**

LibreOffice's eigen bestandsindeling voor formules is ODF-formule, met de extensie \*.odf. U kunt ook formule-objecten in andere documenten inbedden, zoals in presentaties, werkbladen of tekstdocumenten. LibreOffice kan ook formules lezen en schrijven in MathML 1.01 opmaak, met de extensie .mml.

LibreOffice Math kan MathML-presentaties rechtstreeks van het klembord importeren. Om een formule van een MathML-presentatie te importeren, kopieert u de formule van de externe formuleeditor en kies **Extra > Importeer MathML van het klembord**. Bijvoorbeeld, de MathML-code in de linkerkolom va[nTabel 1](#page-7-1) geeft de vergelijking in de rechterkolom weer.

<span id="page-7-1"></span>Tabel 1: MathML 1.01-taal, geïmporteerd van het klembord

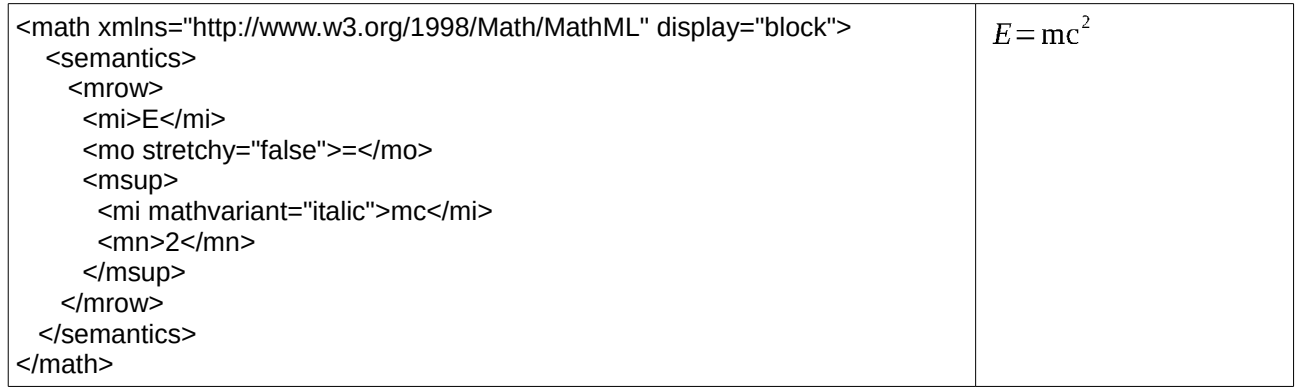

### <span id="page-7-0"></span>**Een formule in documenten van LibreOffice**

Om een formule in een document van LibreOffice in te voegen, opent u het document in Writer, Calc, Draw of Impress. De LibreOffice-module die u gebruikt, beïnvloedt hoe u de cursor positioneert om de formule in te voegen.

- In Writer, klik in de alinea waar u de formule wilt invoegen.
- In Calc, klik in de cel van het werkblad waar u de formule wilt invoegen.
- In Draw en Impress, de formule wordt ingevoegd in het midden van een tekening of dia.

Ga dan naar **Invoegen > Object > Formule** op de *Menubalk* om de *Formule-editor* te openen. U kunt ook naar **Invoegen > Object > OLE Object** op de *Menubalk* gaan, om het dialoogvenster **OLE-object invoegen** te openen. Selecteer dan de optie **Nieuwe aanmaken**, kies **LibreOffice 5.1 formule** in de lijst en klik dan op **OK** om de *Formule-editor* te openen. Het *Elementenpaneel* links

van het *Voorbeeldvenster* kan ook openen, als dit gekozen is bij **Beeld** op de *Menubalk*. Voor meer informatie over het aanmaken van formules, zie *[Formules maken](#page-8-0)* op pagina *[9](#page-8-0)*.

*[Afbeelding 2](#page-8-1)* toont een voorbeelddocument in Writer met het formulevak geselecteerd, klaar om een formule in te voeren.

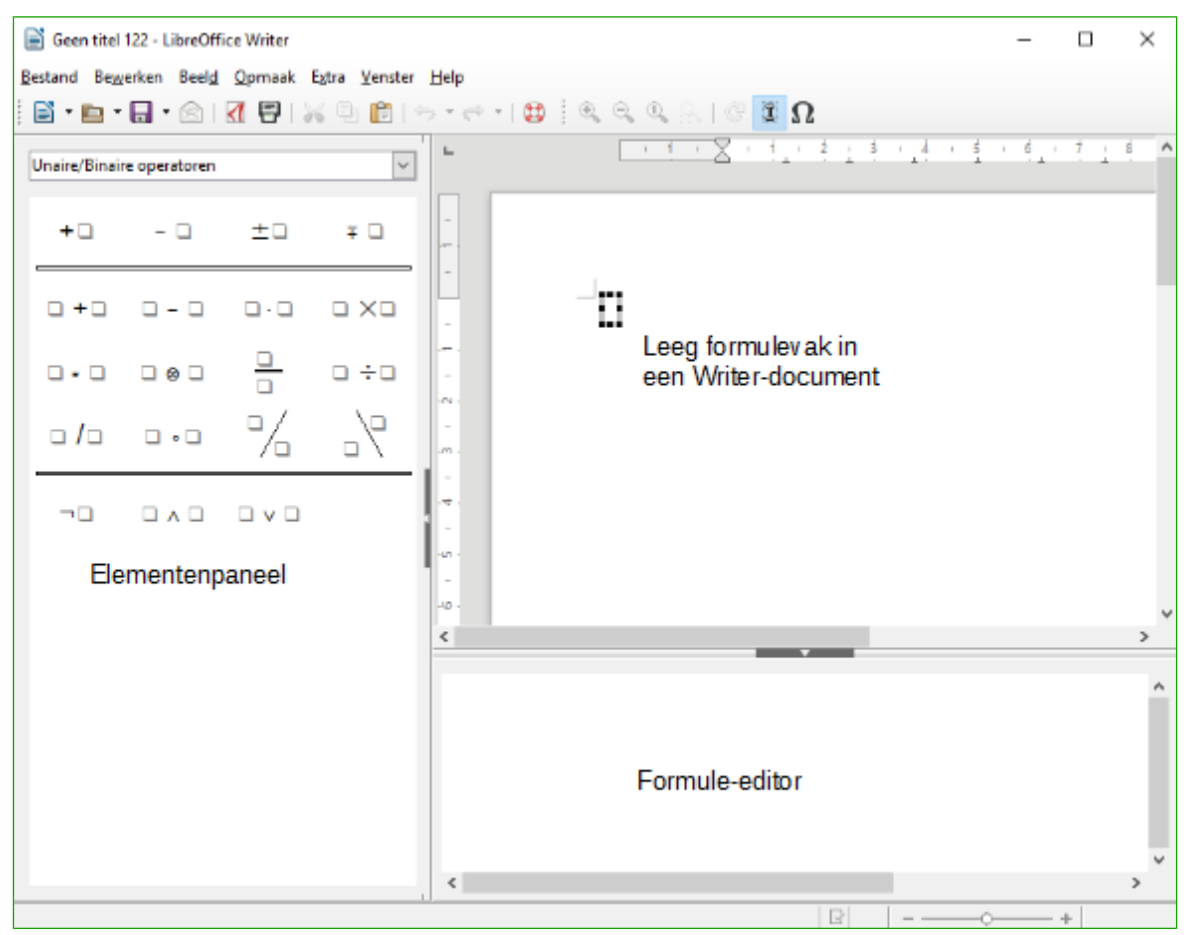

<span id="page-8-1"></span>*Afbeelding 2: Lege formule in een Writer-document*

Als u klaar bent met het invoeren van de opmaak van de formule kunt u de *Formule-editor* sluiten door op de *Esc*-toets te drukken of door, buiten de formule, in een gebied van het document te klikken. Dubbelklikken op het formule-object in het document zal de *Formule-editor* opnieuw openen, zodat u de formule kunt bewerken.

Formules worden als OLE-objecten in documenten ingevoegd. U kunt, zoals met elk ander OLEobject, wijzigen hoe het object in het document wordt geplaatst. Voor meer informatie over OLEobjecten, zie de handleidingen voor Math, Writer, Calc, Draw en Impress.

Als u veelvuldig formules in een document moet invoegen, wilt u misschien de knop **Formule** aan de werkbalk *Standaard* toevoegen of een sneltoets aanmaken. Bekijk Hoofdstuk 14, *LibreOffice aanpassen*, voor meer informatie.

### <span id="page-8-0"></span>**Formules maken**

U kunt op één van de volgende manieren elementen in een formule invoegen:

• Selecteer een categorie uit de keuzelijst en dan een symbool in het *Elementenvenster*.

- Klik met rechts op de *Formule-editor* en selecteer een categorie en dan een symbool in het contextmenu.
- Voer de opmaaktaal rechtstreeks in de *Formule-editor* in.

### **Opmerking**

Het *Elementenvenster* of de contextmenu's gebruiken voor het invoegen van formules biedt een handige manier om de opmaaktaal, die LibreOffice Math gebruikt, te leren.

#### <span id="page-9-1"></span>**Elementenvenster**

Het *Elementenvenster* kan eenvoudig voor het invoeren van formulegegevens worden gebruikt. In aanvulling op de lijst met categorieën, bovenaan het venster, levert het ook een voorbeeldcategorie, die u voorbeeldformules geeft om als startpunt van uw formule of vergelijking te gebruiken.

- 1) Ga naar **Beeld** op de *Menubalk* en selecteer **Elementen** om het *Elementenvenster* te openen.
- 2) Selecteer de gewenste categorie in de keuzelijst met formules bovenaan het *Elementenvenster*.
- 3) Kies, in het *Elementenvenster*, het symbool dat u in de formule wilt gebruiken. De beschikbare symbolen wijzigen naar gelang de geselecteerde categorie.

### **Opmerking**

Standaard is het *Elementenvenster* links van het *Voorbeeldvenster* en de *Formuleeditor* geplaatst, zoals in *[Afbeelding 1](#page-6-3)* en *[Afbeelding 2](#page-8-1)* wordt weergegeven. Het kan ook zwevend worden gemaakt, zoals andere vastgezette vensters.

#### <span id="page-9-0"></span>**Contextmenu**

De *Formule-editor* levert ook een contextmenu, die toegang geeft tot symbolen en categorieën, tijdens het maken van een formule. Klik met rechts op de *Formule-editor* om het contextmenu te openen. Selecteer een categorie en kies dan een opmaak-voorbeeld dat u wilt gebruiken, in het sub-contextmenu. Een voorbeeld wordt getoond in *[Afbeelding 3](#page-10-1)*.

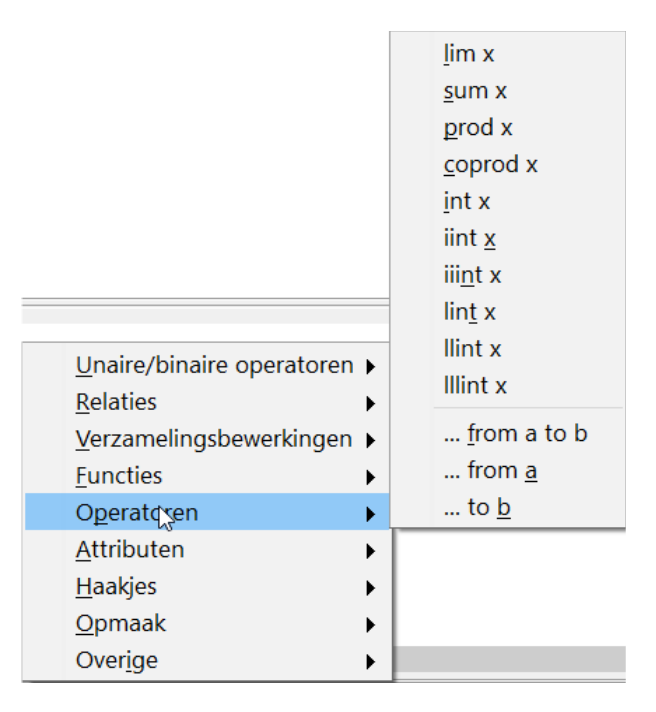

*Afbeelding 3: Contextmenu in de Formule-editor*

### <span id="page-10-1"></span>**Opmerking**

Het *Elementenvenster* en het contextmenu bevatten alleen de meest gebruikte opdrachten die in formules worden gebruikt. Voor sommige zelden gebruikte opdrachten moet u altijd de opdracht met de opmaaktaal invoeren. Bekijk de *Handleiding voor Math* voor een complete lijst van opdrachten.

### <span id="page-10-0"></span>**Opmaaktaal**

Opmaaktaal wordt rechtstreeks in de *Formule-editor* ingevoerd. Bijvoorbeeld, het typen van de opmaaktaal 5 times 4 in de *Formule-editor* maakt een eenvoudige formule 5×4 . Als u ervaren bent met het gebruiken van de opmaaktaal, kan het de snelste manier zijn om een formule in te voeren. *[Tabel 2](#page-10-2)* toont enkele voorbeelden van de opmaaktaal om opdrachten in te voeren. Voor een volledige lijst van opdrachten, die in de *Formule-editor* kunnen worden gebruikt, zie de *Handleiding voor Math*.

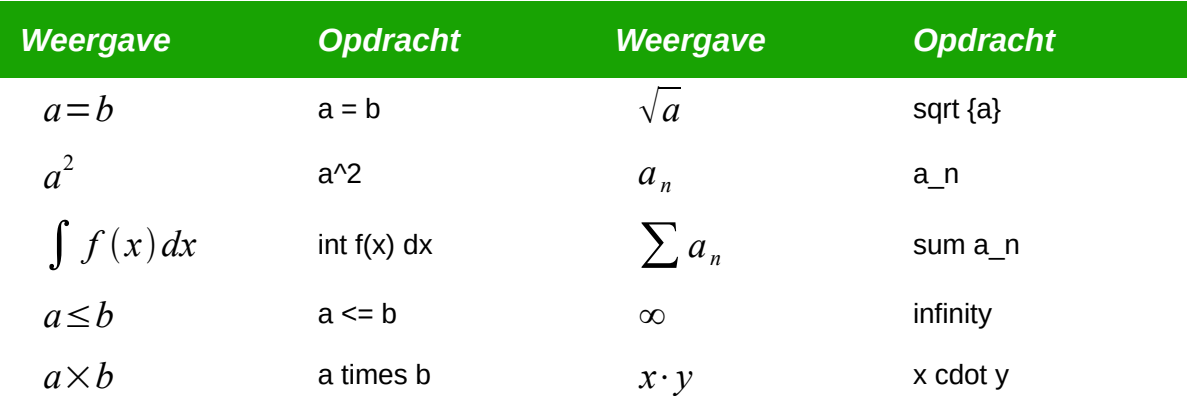

<span id="page-10-2"></span>Tabel 2: Voorbeeldopdrachten met de opmaaktaal

### <span id="page-11-0"></span>**Griekse tekens**

#### *De opmaaktaal gebruiken*

Griekse tekens worden vaak gebruikt in formules, maar Griekse tekens kunnen niet in een formule worden ingevoegd met het *Elementenvenster* of met het contextmenu. Gebruik de Engelse benaming van de Griekse tekens in de opmaaktaal, wanneer u Griekse tekens in een formule invoert. Zie Appendix A, *Opdrachten in Math*, in de *Handleiding voor Math* voor een lijst van Griekse tekens, die gebruikt kunnen worden met de opmaaktaal.

- Voor een Griekse letter in kleine letters, typ een procentteken % en dan de Engelse naam van het teken met kleine letters. Bijvoorbeeld, typ %lambda om het Griekse teken λ te maken.
- Voor een Griekse letter in hoofdletters, typ een procentteken % en dan de Engelse naam van het teken met hoofdletters. Bijvoorbeeld, typ %LAMBDA om het Griekse teken Λ te maken.
- Voor een cursieve Griekse letter, typ een procentteken % gevolgd door een i en dan de Engelse naam van het teken met kleine letters of hoofdletters. Bijvoorbeeld, typ %iTHETA om het Griekse teken *Θ* te maken.

#### *Dialoogvenster Pictogrammen*

Griekse tekens kunnen ook in een formule worden ingevoerd met gebruik van het dialoogvenster **Pictogrammen**

- 1) Zet de cursor op de juiste plaats in de *Formule-editor*.
- 2) Ga naar **Extra > Catalogus** op de *Menubalk* of klik op het pictogram **Catalogus**  $\Omega$  op de werkbalk *Extra* om het dialoogvenster **Pictogrammen** te openen (*[Afbeelding 4](#page-11-1)*)
- 3) Selecteer **Grieks** in de keuzelijst *Symbolenset*. Selecteer **Grieks** in de keuzelijst voor cursieve tekens.
- 4) Selecteer het Griekse teken in de lijst met pictogrammen en klik op **Invoegen**. Wanneer een teken geselecteerd is, wordt de naam van het Griekse teken onder de pictogrammenlijst weergegeven.
- 5) Klik op **Sluiten** als u klaar bent met het invoegen van Griekse tekens in de formule.

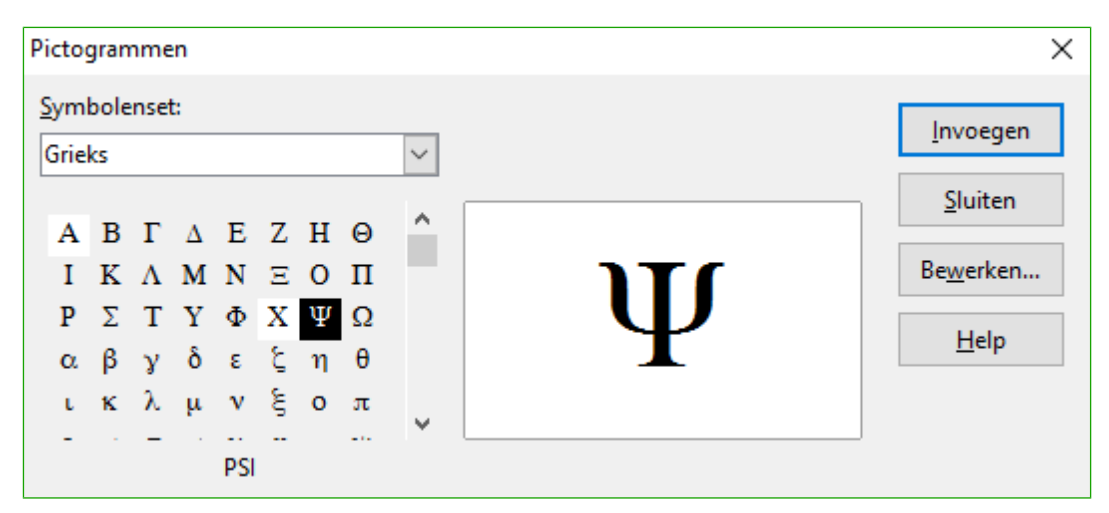

<span id="page-11-1"></span>*Afbeelding 4. Dialoogvenster Pictogrammen*

#### <span id="page-12-0"></span>**Formulevoorbeelden**

De eenvoudige formule  $5\times4$  kan met LibreOffice Math als volgt gemaakt worden:

- 1) Zorg er voor dat de cursor staat te knipperen in de *Formule-editor* en selecteer dan de categorie **Unaire/Binaire operatoren** en het symbool **Vermenigvuldigen** op één van de volgende manieren:
	- Selecteer **Unaire/Binaire operatoren** in de keuzelijst van het *Elementenvenster* en selecteer dan het symbool **Vermenigvuldigen**  $\Box \ast \Box$ .
	- Klik met rechts in de *Formule-editor* en selecteer **Unaire/Binaire operatoren > a times b** in het contextmenu.
- 2) Selecteer het eerste vervangingsteken <?> vóór het woord times in de *Formule-editor* en vervang deze door het cijfer 5. De formule in het document wordt automatisch bijgewerkt.
- 3) Selecteer het tweede vervangingsteken <?> ná het woord times in de *Formule-editor* en vervang deze door het cijfer 4. De formule in het document wordt automatisch bijgewerkt.
- Deze methode plaatst eerst de formuletekst <?> times <?> in de *Formule-editor* en het symbool  $\Box \ast \Box$  verschijnt in het document. De vervangingstekens moeten dan vervangen worden door de echte getallen. Met gebruik van de opmaaktaal, typt u 5 times 4 in de *Formule-editor.* De formule  $5*4$  verschijnt rechtstreeks in het document.

### **Tip**

Druk op de toets *F4* om vooruit te gaan van het ene vervangingsteken naar het volgende vervangingsteken in een formule. Druk op *Shift*+*F4* om terug te gaan van het ene vervangingsteken naar het vorige vervangingsteken in een formule.

### **Opmerking**

Indien nodig kunt u voorkomen dat de formule automatisch bijgewerkt wordt. Ga naar **Beeld** op de *Menubalk* en zet de optie **Waargave autom. vernieuwen** uit. Om de formule dan handmatig bij te werken, druk op *F9* of kies **Beeld > Bijwerken** op de *Menubalk*.

#### *Voorbeeld 2*

U wilt de formule  $\pi \simeq 3.14159$  invoeren, waarbij de waarde van pi wordt afgerond op 5 decimalen. U weet de naam van het Griekse teken (pi), maar u weet niet of het pictogram  $\simeq$  in de opmaaktaal overeenkomt met Is gelijkvormig of gelijk aan.

- 1) Zorg ervoor dat de cursor staat te knipperen in de *Formule-editor*.
- 2) Voer %pi in de *Formule-editor* in om het Griekse teken voor pi (π) in te voeren.
- 3) Selecteer de categorie **Relaties** en het symbool **Is gelijkvormig met of gelijk aan** op één van de volgende manieren:
	- Selecteer **Relaties** in de keuzelijst van het *Elementenvenster* en selecteer het symbool **Is gelijkvormig met of gelijk aan**  $\square \simeq \square$ .
	- Klik met rechts in *Formule-editor* en selecteer **Relaties > a simeq b** in het contextmenu.
- 4) Verwijder het eerste vervangingsteken <?> vóór het woord simeq in de *Formule-editor*.
- 5) Selecteer het tweede vervangingsteken <?> ná het woord simeq in de *Formule-editor* en vervang deze met de tekens 3, 14159. De formule  $\pi \approx 3.14159$  verschijnt nu in het document.

### <span id="page-13-2"></span>**Formules bewerken**

Hoe u een formule bewerkt en naar de modus *Bewerken* gaat, hangt af van het feit of de formule in Math is gemaakt of in een andere module van LibreOffice.

- 1) In Math; dubbelklik op een element van de formule, die in het *Voorbeeldvenster* verschijnt om het formule-element in de *Formule-editor* te selecteren of selecteer het element van de formule in de *Formule-editor*.
- 2) In Writer, Calc, Impress of Draw; dubbelklik op de formule of klik met rechts op de formule en selecteer **Bewerken** in het contextmenu om de *Formule-editor* te openen in de modus *Bewerken*. De cursor staat aan het begin van de formule in de *Formule-editor*.

### **Opmerking**

Indien u een formule-element niet met de cursor kunt selecteren, klik op het pictogram **Formulecursor**  $\overline{X}$  op de werkbalk *Extra* om de formule-cursor te activeren.

- 3) Gebruik één van de volgende manieren om het gewenste formule-element te selecteren:
	- Klik op het formule-element in het *Voorbeeldvenster*, plaats de cursor aan het begin van het formule-element in de *Formule-editor* en selecteer dan het formule-element.
	- Dubbelklik op het formule-element in het *Voorbeeldvenster* om het formule-element in de *Formule-editor* te selecteren.
	- Plaats de cursor in de *Formule-editor* op het formule-element dat u wilt bewerken en selecteer dan dit formule-element.
	- Dubbelklik rechtstreeks op het formule-element in de *Formule-editor* om het te selecteren.
- 4) Pas uw wijzigingen toe op het formule-element.
- 5) Ga naar **Beeld > Bijwerken** op de *Menubalk*, druk op *F9* of klik op het pictogram **Bijwerken**  $\mathbb{G}$  op de werkbalk *Extra* om de formule in het *Voorbeeldvenster* van het document bij te werken.
- 6) In Math, sla uw wijzigingen in de formule op na het bewerken. In Writer, Calc, Impress of Draw, klik ergens in uw document, buiten de formule, om de modus *Bewerken* te verlaten en sla dan het document op om uw wijzigingen in de formule op te slaan.

### <span id="page-13-1"></span>**Formule lay-out**

Dit gedeelte geeft wat advies over het opmaken van complexe formules in Math of in uw LibreOffice-document.

### <span id="page-13-0"></span>**Accolades gebruiken**

LibreOffice Math weet niets over de volgorde van uitvoering binnen een formule. U moet accolades gebruiken om de volgorde van uitvoeren binnen een formule expliciet aan te geven. De volgende voorbeelden tonen aan hoe accolades in een formule kunnen worden gebruikt.

#### **Voorbeeld 1**

2 over  $x + 1$  geeft als resultaat  $\frac{2}{x} + 1$ 

Math heeft herkend dat de 2 vóór en de x ná over, tot een breuk behoort en heeft ze als dusdanig gepresenteerd. Als u wilt dat x+1 de noemer is, in plaats van de x, moet u accolades gebruiken, zodat beiden daarbinnen geplaatst zijn.

Accolades toevoegen bij 2 over {x + 1} geeft als resultaat  $\frac{2}{x+1}$  waarin nu x+1 de noemer is.

#### **Voorbeeld 2**

- 1 over 2 geeft als resultaat  $\frac{-1}{2}$ 

Math heeft het min-teken als een prefix voor 1 herkend en plaatst dit in de teller van de breuk. Als u wilt dat de gehele breuk negatief is, met het minteken vóór de breuk, moet u de breuk tussen accolades zetten, om Math te laten weten dat deze tekens bij elkaar horen.

Accolades aan de opmaaktaal {1 over 2} toevoegen geeft als resultaat *–* 1  $\frac{1}{2}$  zodat de gehele

breuk nu negatief is.

#### **Voorbeeld 3**

Wanneer accolades in de opmaaktaal gebruikt worden, dienen ze om de opmaak van de formule te definiëren en worden niet weergegeven of afgedrukt. Als u accolades in uw formule wilt gebruiken, moet u de opdrachten lbrace en rbrace gebruiken in de opmaaktaal.

x over {–x + 1} geeft als resultaat  $\frac{x}{-x+1}$ 

Vervang de accolades door de opdrachten lbrace en rbrace in de opmaaktaal. Schrijf het als als x

over lbrace  $-x + 1$  rbrace en het resultaat is  $\frac{x}{[-x+1]}$ 

#### <span id="page-14-0"></span>**Haakjes en matrixen**

Als u een matrix in uw formule wilt gebruiken, moet u de opdracht matrix gebruiken. Bijvoorbeeld,

matrix { a # b ## c # d } geeft als resultaat de matrix  $\frac{a}{c}$   $\frac{b}{d}$  in de formule, waarin rijen worden gescheiden door twee hekjes (#) en items binnen iedere rij gescheiden worden door één hekje (#).

Wanneer u haakjes in een matrix gebruikt worden de haakjes normaal niet geschaald als de afmeting van de matrix toeneemt. Bijvoorbeeld, ( matrix { a # b ## c # d } ) geeft als

resultaat  $\begin{pmatrix} a & b \end{pmatrix}$ *c d* )

Om dit probleem op te lossen, levert LibreOffice Math schaalbare haakjes die in afmeting toenemen, zodat ze bij de afmetingen van de matrix passen. De opdrachten left (en right) moeten worden gebruikt om schaalbare haakjes in een matrix te maken. Bijvoorbeeld, left ( matrix

{ a # b ## c # d } right) geeft als resultaat  $\begin{pmatrix} a & b \\ c & d \end{pmatrix}$  waarin de matrix nu met schaalbare

haakjes wordt omgeven.

Schaalbare haakjes kunnen bij elk element in een formule worden gebruikt, zoals een breuk, vierkantswortel.

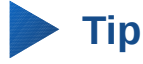

Gebruik de opdrachten left[ en right] om schaalbare vierkante haakjes te krijgen. Een lijst met alle beschikbare haakjes in Math kunnen gevonden worden in Appendix A, *Opdrachten in Math*, in de *Handleiding voor Math*.

## **Tip**

Als u wilt dat alle haakjes schaalbaar zijn, ga dan naar **Opmaak > Afstand** om het dialoogvenster **Tussenruimte** te openen. Klik op **Categorie**, selecteer **Haakjes** in de keuzelijst en selecteer dan de optie **Alle haakjes op schaal** brengen.

#### <span id="page-15-0"></span>**Alleenstaande en ongepaarde haakjes**

Wanneer u haakjes in een formule gebruikt, verwacht Math dat voor elk haakje openen er ook een haakje sluiten is. Als u een haakje sluiten vergeet toe te voegen, plaatst Math een omgekeerd vraagteken naast de plek waar het haakje sluiten zou moeten staan. Dit omgekeerd vraagteken verdwijnt als alle haakjes gepaard zijn. Een alleenstaand haakje is soms echter noodzakelijk en u heeft daarvoor de volgende opties.

#### *Niet-schaalbare haakjes*

Een backslash \ wordt voor een niet-schaalbaar haakje geplaatst om aan te duiden dat het volgende teken niet als een haakje moet worden beschouwd, maar als een letterteken.

Bijvoorbeeld, de alleenstaande haakjes in de formule [ a; b [ zijn opzettelijk, maar geeft als resultaat ¿ *a ;b* ¿ . Om de omgekeerde vraagtekens te verwijderen en alleenstaande haakjes te

¿ maken, worden backslashes toegevoegd. De formule wordt dan \ [ a; b \ [ en het resultaat  $[a,b]$  toont alleenstaande haakies zonder de omgekeerde vraagtekens.

#### *Schaalbare haakjes*

Om alleenstaande schaalbare haakjes of accolades in een formule te maken, worden de opmaakopdrachten left, right en none gebruikt.

#### **Voorbeeld**

U wilt de formule  $|x| = \begin{cases} x \text{ for } x \ge 0 \\ -x \text{ for } x < 0 \end{cases}$ −*x* for *x*<0 maken en u voert abs = x lbrace stack {x "for" x  $>= 0$  # -x "for"  $x < 0$  in de Formule-editor in.

1. 
$$
\begin{array}{r}\n \downarrow \\
 \text{1. } x \text{ for } x \geq 0 \\
 \text{2. } x \text{ for } x > 0 \\
 -x \text{ for } x < 0\n \end{array}
$$

\n2. 
$$
\begin{array}{r}\n \downarrow \\
 \downarrow \\
 \downarrow \\
 \downarrow\n \downarrow\n \end{array}
$$

Om de omgekeerde vraagtekens te verwijderen en de juiste formule te maken, moet u de opmaakopdrachten left, right en none gebruiken. Verander de formule in de *Formule-editor* in abs x = left lbrace stack  $\{x$  "for"  $x \ge 0$  # -x "for"  $x < 0$ } right none en dit maakt de juiste formule.

### <span id="page-16-1"></span>**Functies in Math herkennen**

In de basisinstallatie van Math worden functies in normale tekens en variabelen cursief weergegeven. Als Math echter een functie niet herkend, kunt u Math vertellen dat u zojuist een functie heeft ingevoerd. Voer de opmaak-opdracht func in vóór een functie om Math te forceren de functie te herkennen en normale tekens te gebruiken.

Voor een volledig lijst van functies, zie de *Handleiding voor Math*.

Sommige functies in Math moeten door een getal of variabele worden gevolgd. Als deze ontbreken, plaatst Math een omgekeerd vraagteken waar het missende getal of variabele zou moeten staan. Om dit omgekeerde vraagteken te verwijderen en de formule te corrigeren, moet u een getal, een variabele of een paar lege haakjes als vervangingsteken invoeren.

### **Tip**

U kunt door fouten in een formule navigeren met *F3* en *Shift*+*F3*.

#### <span id="page-16-0"></span>**Formules met meer dan één regel**

Stel, u wilt een formule maken van meer dan één regel, bijvoorbeeld: *x*=<sup>3</sup>  $y=1$  en uw eerste reactie zou normaal gesproken zijn om gewoon op de *Enter*-toets te drukken. Als u op echter op de *Enter*toets drukt, gaat de opmaaktaal in de *Formule-editor* wel naar een nieuwe regel, maar de resulterende formule bevat geen twee regels. U moet expliciet de macro-opdracht newline typen, iedere keer dat u een nieuwe regel in een formule wilt maken en weergeven.

#### **Voorbeeld**

 $x = 3$  $y = 1$ geeft het onjuiste resultaat *x*=3 *y*=1

 $x = 3$  newline  $y = 1$  geeft het juiste resultaat  $x=3$  $v=1$ 

Het is niet mogelijk om in Math formules met meerdere regels te maken, als een regel eindigt met een is-gelijk-aan-teken en u de berekening op een nieuwe regel door wilt laten gaan, zonder de som af te maken met het item aan de rechterzijde van het is-gelijk-aan-teken. Als u toch een formule met meerdere regels nodig heeft, waarbij een is-gelijk-aan-teken aan het eind van de regel staat, gebruik dan lege aanhalingstekens "", lege accolades {} of de tekens accent grave ` of tilde  $\sim$ .

Standaard is de uitlijning van een formule, met meerdere regels, gecentreerd. Voor meer informatie over uitlijning bij het gebruiken van een is-gelijk-aan-teken, zie de *Handleiding voor Math*.

Ruimte tussen elementen in een formule kan in de opmaaktaal niet verkregen worden met spaties. Als u spaties in een formule wilt, gebruik dan één van de volgende opties:

- Accent grave ` om een kleine ruimte toe te voegen.
- Tilde  $\sim$  voor een grote ruimte.
- Voeg spaties toe tussen aanhalingstekens " ". Deze spaties zullen als tekst worden beschouwd.

Elke ruimte aan het einde van een regel in de opmaaktaal zal standaard genegeerd worden. Voor meer informatie, zie de *Handleiding voor Math*.

#### <span id="page-17-2"></span>**Limieten aan een som/integraal toevoegen**

De opdrachten sum en integral kunnen de parameters from en to opnemen, als u respectievelijk de onder- en/of bovengrens wilt instellen. De parameters from en to kunnen alleen of gezamenlijk worden gebruikt, zoals in de volgende voorbeelden wordt getoond. Voor meer informatie over de opdrachten sum en integral, zie de *Handleiding voor Math*.

*n*

#### **Voorbeelden**

sum from k = 1 to n a\_k geeftals resultaat  $\sum_{k=1}$ *ak* int from 0 to x f(t) dt geeftals resultaat  $\int\limits_0$ *x f* (*t*)*dt* int\_0^x <code>f(t)</code> dt geeft als resultaat  $\int_0^x f(t) dt$ int from Re fgeeftals resultaat  $\int \limits_{\Re}$ *f* sum to infinity 2^{-n} geeftals resultaat  $\sum\limits^{\infty}$  $2^{-n}$ 

#### <span id="page-17-1"></span>**Het schrijven van afgeleiden**

Wanneer u afgeleiden schrijft, moet u Math vertellen dat het een breuk is, door de opdracht over te gebruiken. De opdracht over wordt gecombineerd met het teken d voor een volledige afleiding of de opdracht partial voor een gedeeltelijke afleiding, om het effect van afgeleide te krijgen. Accolades {} worden gebruikt aan beide zijden van het element, om het element in te sluiten en de afleiding te maken, zoals in de volgende voorbeelden wordt getoond.

#### **Voorbeelden**

{df} over {dx} geeft als resultaat *df dx* {partial f} over {partial y} geeft als resultaat <sup>∂</sup> *<sup>f</sup>* ∂ *y* {partial^2 f} over {partial t^2} geeft als resultaat  $\frac{\partial^2 f}{\partial x^2}$  $\partial t^2$ 

### **Opmerking**

Om functienamen met priemgetallen te schrijven, zoals gebruikelijk in de schoolnotatie, moet u eerst de symbolen aan de catalogus toevoegen. Zie de *Handleiding voor Math* voor meer informatie.

#### <span id="page-17-0"></span>**Opmaaktekens als normale tekens opmaken**

Tekens die voor het beheren van de opmaaktaal worden gebruikt kunnen niet rechtstreeks als normale tekens worden benaderd. De betreffende tekens zijn: %, {, }, &, |, \_, ^ en ". U kunt bijvoorbeeld niet schrijven 2% = 0.02 of  $1'' = 2.54$  cm in de opmaaktaal en verwachten dat dezelfde tekens in de formule zullen verschijnen. Gebruik één van de volgende methodes:

- Gebruik dubbele aanhalingstekens aan beide zijden van de tekens om deze als tekst te markeren, bijvoorbeeld 2"%"= 0.02. Dit is echter niet mogelijk voor de dubbele aanhalingstekens zelf, zie *[Tekst in formules](#page-18-0)* hieronder.
- Voeg het teken toe aan de catalogus, bijvoorbeeld het dubbele aanhalingsteken.
- Gebruik opdrachten, bijvoorbeeld lbrace en rbrace geven u letterlijke haakjes.  $\{\}$

### **Opmerking**

Het dialoogvenster **Speciale tekens**, dat door andere modules van LibreOffice wordt gebruikt, is niet beschikbaar in Math. Als u regelmatig speciale tekens nodig heeft, zouden deze opgenomen moeten worden in de catalogus van Math, zie de *Handleiding voor Math* voor meer informatie.

#### <span id="page-18-0"></span>**Tekst in formules**

Om tekst in een formule op te nemen moet u het insluiten tussen dubbele aanhalingstekens, bijvoorbeeld x " voor "  $x \ge 0$  in opmaaktaal zal de formule x voor  $x \ge 0$  maken. Alle tekens, behalve dubbele aanhalingstekens, kunnen in de tekst gebruikt worden. Als u echter dubbele aanhalingstekens in formuletekst nodig heeft, zult u de tekst met dubbele aanhalingstekens in LibreOffice Writer moeten maken en ze dan met kopiëren en plakken in de formule moeten plaatsen, zoals in *[Afbeelding 5](#page-18-1)* wordt getoond.

Het lettertype dat in een formule wordt gebruikt, is het standaard lettertype dat in het dialoogvenster **Lettertypen** is ingesteld. Voor meer informatie over het wijzigen van lettertypen die in formules worden gebruikt, zie *[De weergave van formules aanpassen](#page-19-1)* op pagina *[20](#page-19-1)*.

Standaard wordt tekst in formules links uitgelijnd. Om de uitlijning van tekst te wijzigen, zie *[De](#page-23-0)   [uitlijning van formules aanpassen](#page-23-0)* op pagina *[24](#page-23-0)*.

Opmaakopdrachten worden niet geïnterpreteerd in tekst, die in formules wordt gebruikt. Als u opmaakopdrachten voor tekst in een formule wilt gebruiken, moet u de tekst in de *Formule-editor* afscheiden met dubbele aanhalingstekens.

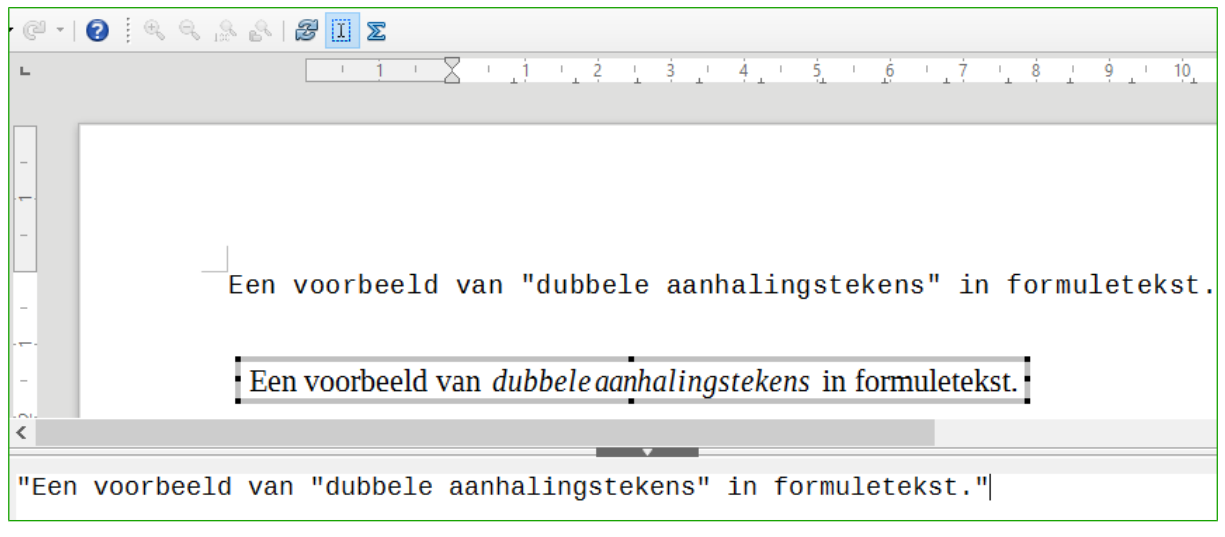

<span id="page-18-1"></span>*Afbeelding 5: Voorbeeld van dubbele aanhalingstekens in formuletekst*

#### **Voorbeeld**

Het invoeren van het volgende in de *Formule-editor*:

"In "color blue bold "gelijkbenige" "driehoeken zijn de basishoeken gelijk"

maakt de volgende tekstformule In gelijkbenige driehoeken zijn de basishoeken gelijk

#### <span id="page-19-2"></span>**Formules, die het is-gelijk-aan-teken gebruiken, uitlijnen**

LibreOffice Math heeft geen opdracht om formules op een bepaald teken uit te lijnen. U kunt echter een matrix gebruiken om formules op een teken uit te lijnen en dit teken is normaal gesproken het is-gelijk-aan-teken (=).

#### **Voorbeeld**

De matrix maken:

```
matrix{ alignr x+y # {}={} # alignl 2 ## alignr x = # {}={} #
alignl 2-y }
```
geeft het volgende resultaat, waarin formules op het is-gelijk-aan-teken zijn uitgelijnd.

 $x + y = 2$ *x* = 2−*y*

### **Opmerking**

De lage accolades aan elke kant van het is-gelijk-aan-teken zijn noodzakelijk, omdat het is-gelijk-aan-teken een binaire operator is en dus een expressie aan ieder kant nodig heeft. U kunt spaties gebruiken of ` of ~ tekens aan weerszijden van het is-gelijkaan-teken, maar accolades worden aanbevolen, omdat deze makkelijker te zien zijn in de opmaaktaal.

U kunt de afstand aan elke kant van het is-gelijk-aan-teken verkleinen als u kolom-tussenruimte van de matrix verandert. Zie *[Tussenruimtes in formules aanpassen](#page-21-0)* op pagina *19* voor informatie over het aanpassen van de afstanden in formules.

#### <span id="page-19-1"></span>**De weergave van formules aanpassen**

#### <span id="page-19-0"></span>**De lettergrootte van formules**

#### *Huidige lettergrootte van formules*

Om de lettergrootte te wijzigen van een formule, die al in Math of een andere module van LibreOffice is ingevoegd:

- 1) Klik in de opmaaktaal in de *Formule-editor*.
- 2) Ga naar **Opmaak > Lettergrootte** op de *Menubalk* om het dialoogvenster **Lettergrootte** te openen (*[Afbeelding 6](#page-20-1)*).
- 3) Kies een andere lettergrootte door de afmeting te verhogen of te verlagen achter *Basisgrootte* of er een nieuwe waarde in te typen.
- 4) Klik op **OK** om uw wijzigingen op te slaan en het dialoogvenster te sluiten. Een voorbeeld van het wijzigen van de lettergrootte staat hieronder.

#### **Voorbeeld**

Standaard lettergrootte 12pt:  $\pi \approx 3.14159$ 

Na het wijzigen van de lettergrootte naar 18pt:  $\pi \! \cong \! 3,\! 14159$ 

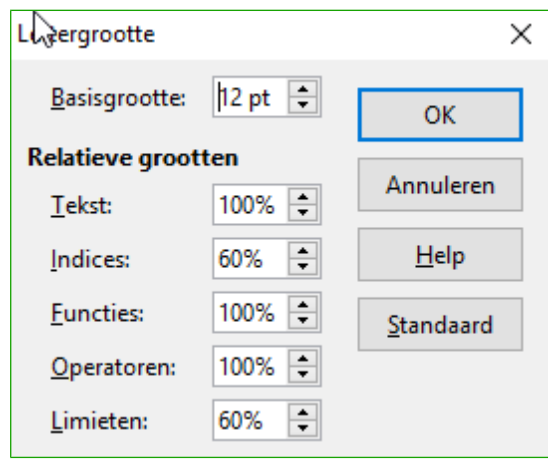

<span id="page-20-1"></span>*Afbeelding 6: Dialoogvenster Lettergrootte*

#### *Standaard lettergrootte van formules*

Om de standaard lettergrootte, die voor alle formules in Math of een andere LibreOffice module wordt gebruikt, in te stellen:

- 1) Ga, vóór het invoegen van een formule in uw document, naar **Opmaak > Lettergrootte** op de *Menubalk* om het dialoogvenster **Lettergrootte** te openen (*[Afbeelding 6](#page-20-1)*).
- 2) Kies een andere lettergrootte door het aantal punten te verhogen of verlagen achter *Basisgrootte* of er een nieuwe waarde in te typen.
- 3) Klik op **Standaard** en bevestig uw wijzigingen aan de basis lettergrootte. Alle formules die vanaf nu gemaakt worden zullen de nieuwe basis lettergrootte voor formules gebruiken.
- 4) Klik op **OK** om uw wijzigingen op te slaan en het dialoogvenster **Lettergrootte** te sluiten.

### **Opmerking**

Als u al formules in uw document heeft ingevoegd en u de standaardlettergrootte wijzigt, zullen alleen formules die na de wijziging worden ingevoegd de nieuwe standaardinstellingen gebruiken. U moet de lettergrootte van reeds ingevoegde formules handmatig aanpassen, als u wilt dat deze formules dezelfde lettergrootte gebruiken als de standaardinstellingen. Voor meer informatie over het aanpassen van de lettergrootte, zie de *Handleiding voor Math*.

#### <span id="page-20-0"></span>**Lettertypes van formules**

#### *Huidig lettertype voor formules*

Om het lettertype, dat voor de huidige formule in Math of een andere module van LibreOffice gebruikt wordt, te wijzigen:

- 1) Klik in de opmaaktaal in de *Formule-editor*.
- 2) Ga naar **Opmaak > Lettertypen** op de *Menubalk* om het dialoogvenster **Lettertypen** te openen (*[Afbeelding 7](#page-21-1)*).
- 3) Kies een nieuw lettertype, voor elk van de verschillende opties, in de keuzelijsten.
- 4) Als het gewenste lettertype niet in de keuzelijst voor komt, klik dan op **Wijzigen** en kies de optie in het contextmenu om een dialoogvenster **Lettertypen** te openen. Selecteer het gewenste lettertype en kik op **OK** om het aan de keuzelijst voor die optie toe te voegen.
- 5) Klik op **OK** om uw wijzigingen op te slaan en het dialoogvenster **Lettertypen** te sluiten.

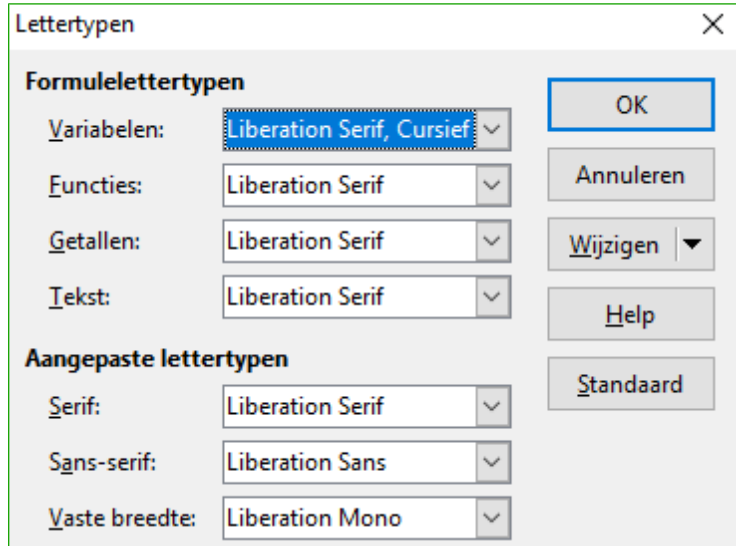

<span id="page-21-1"></span>*Afbeelding 7: Dialoogvenster Lettertypen*

#### *Standaard lettertypen voor formules*

Om de standaard lettertypes die voor alle formules, in Math of een andere module van LibreOffice, gebruikt worden te wijzigen:

- 1) Ga, vóór het invoegen van formules, naar **Opmaak > Lettertypes** op de *Menubalk* om het dialoogvenster **Lettertypen** te openen (*[Afbeelding 7](#page-21-1)*).
- 2) Kies een nieuw lettertype, voor elk van de verschillende opties, in de keuzelijsten.
- 3) Als het gewenste lettertype niet in de keuzelijst voor komt, klik dan op **Wijzigen** en kies de optie in het contextmenu om een dialoogvenster **Lettertypen** te openen. Selecteer het gewenste lettertype en kik op **OK** om het aan de keuzelijst voor die optie toe te voegen.
- 4) Klik op **Standaard** en bevestig uw wijzigingen aan de lettertypen. Alle formules die vanaf nu gemaakt worden, zullen de nieuwe basis lettertypen voor formules gebruiken.
- 5) Klik op **OK** om uw wijzigingen op te slaan en het dialoogvenster **Lettertypen** te sluiten.

### **Opmerking**

Als u al formules in uw document heeft ingevoegd en u de standaardlettertypen wijzigt, zullen alleen formules die na de wijziging worden ingevoegd de nieuwe standaardinstellingen gebruiken. U moet de lettergrootte van reeds ingevoegde formules handmatig aanpassen, als u wilt dat deze formules dezelfde lettertypen gebruiken als de standaardinstellingen. Voor meer informatie over het aanpassen van de lettertypen, zie de *Handleiding voor Math*.

#### <span id="page-21-0"></span>**Tussenruimtes in formules aanpassen**

Gebruik het dialoogvenster **Tussenruimte** (*[Afbeelding 8](#page-22-0)*) om de ruimte tussen de formuleelementen te bepalen. De tussenruimte wordt gespecificeerd als een percentage van de gedefinieerde basisgrootte voor lettergroottes.

#### *Huidige tussenruimte voor formules*

Om de standaard tussenruimte die voor alle formules, in Math of een andere module van LibreOffice, gebruikt worden te wijzigen:

- 1) Klik in de opmaaktaal in de *Formule-editor*.
- 2) Ga naar **Opmaak > Afstand** op de *Menubalk* om het dialoogvenster **Tussenruimte** te openen (*[Afbeelding 8](#page-22-0)*).
- 3) Klik op **Categorie** en kies één van de opties in de keuzelijst. De opties in het dialoogvenster **Tussenruimte** veranderen naar gelang de gekozen categorie.
- 4) Voer nieuwe waardes in voor de tussenruimtes van de categorie en klik op **OK**.
- 5) Controleer het resultaat in uw formule. Als u niet tevreden bent kunt u bovenstaande stappen herhalen.

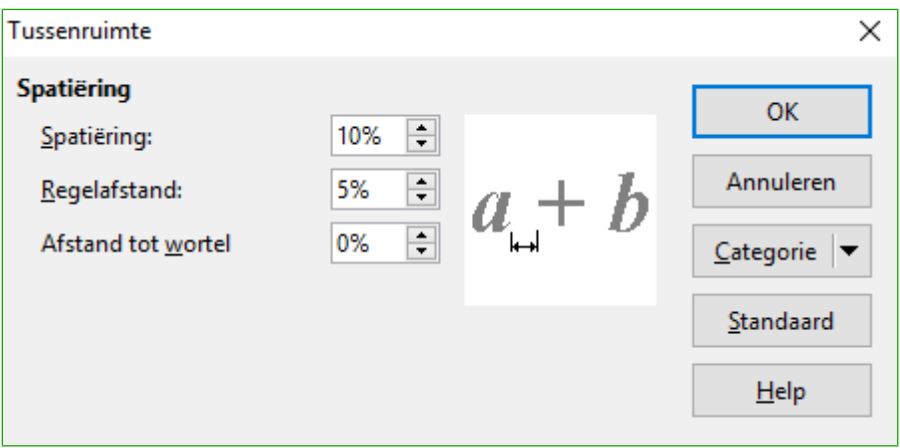

<span id="page-22-0"></span>*Afbeelding 8: Dialoogvenster Tussenruimte*

#### *Standaard formule-afstanden*

Om de standaard afstanden te wijzigen voor alle formules in Math of een andere module van LibreOffice:

- 1) Vóórdat u een formule in uw document invoegt, gaat u naar **Opmaak > Afstand** op de *Menubalk* om het dialoogvenster **Tussenruimte** te openen (*[Afbeelding 8](#page-22-0)*).
- 2) Klik op **Categorie** en kies één van de opties in de keuzelijst. De opties in het dialoogvenster **Tussenruimte** veranderen naar gelang de gekozen categorie.
- 3) Klik op **Standaard** en bevestig uw wijzigingen in de tussenruimtes voor formules. Alle formules die vanaf nu gemaakt worden zullen de nieuwe tussenruimtes gebruiken.
- 4) Klik op **OK** om uw wijzigingen op te slaan en het dialoogvenster **Tussenruimte** te sluiten.

### **Opmerking**

Als u al formules in uw document heeft ingevoegd en u de tussenruimte wijzigt, zullen alleen formules die ná de wijziging in de tussenruimtes, de nieuwe instellingen gebruiken. U moet de tussenruimtes van reeds ingevoerde formules handmatig wijzigen, als u deze formules dezelfde tussenruimtes wilt laten gebruiken als de standaardinstellingen. Voor meer informatie over het wijzigen van de tussenruimtes van formules, zie de *Handleiding voor Math*.

#### <span id="page-23-0"></span>**De uitlijning van formules aanpassen**

De instellingen van de uitlijning bepalen hoe uw formule-elementen boven elkaar horizontaal uitgelijnd zijn.

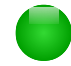

### **Opmerking**

Het is niet mogelijk om formules uit te lijnen op een bepaald teken en de uitlijning van formules worden niet op tekstelementen toegepast. Tekstelementen worden altijd links uitgelijnd.

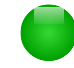

### **Opmerking**

Onafhankelijk van het gebruik van de uitlijning van de formule, die hieronder wordt beschreven, is het mogelijk om formules met de opdrachten alignl, alignc en alignr uit te lijnen. Deze opdrachten werken ook voor tekstelementen.

#### *Huidige formule-uitlijning*

Om de uitlijning te wijzigen van een formule in Math of een andere module van LibreOffice:

- 1) Klik in de opmaaktaal in de *Formule-editor*.
- 2) Ga naar **Opmaak > Uitlijning** op de *Menubalk* om het dialoogvenster **Uitlijning** te openen (*[Afbeelding 9](#page-23-1)*).
- 3) Selecteer **Links**, **Gecentreerd** of **Rechts** voor de horizontale uitlijning.
- 4) Klik op **OK** en controleer het resultaat in uw formule. Als u niet tevreden bent, kunt u bovenstaande stappen herhalen.

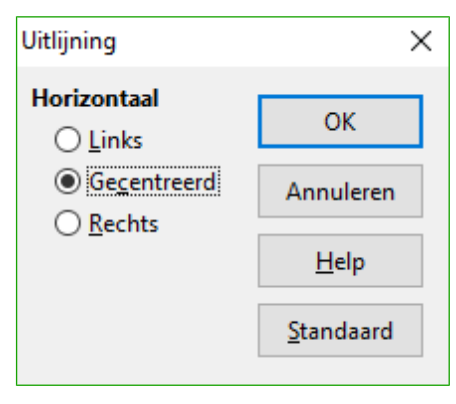

<span id="page-23-1"></span>*Afbeelding 9: Dialoogvenster Uitlijning*

#### *Standaard formule-uitlijning*

Om de standaard uitlijning te wijzigen van een formule in Math of een andere module van LibreOffice:

- 1) Vóórdat u een formule in uw document invoegt, gaat u naar **Opmaak > Uitlijning** op de *Menubalk* om het dialoogvenster **Uitlijning** te openen (*[Afbeelding 9](#page-23-1)*).
- 2) Selecteer **Links**, **Gecentreerd** of **Rechts** voor de horizontale uitlijning.
- 3) Klik op **Standaard** en bevestig uw wijzigingen in de uitlijning voor formules. Alle formules die vanaf nu gemaakt worden zullen de nieuwe uitlijning gebruiken.
- 4) Klik op **OK** en controleer het resultaat in uw formule. Als u niet tevreden bent, kunt u bovenstaande stappen herhalen.

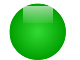

### **Opmerking**

Als u al formules in uw document heeft ingevoegd en u de uitlijning wijzigt, zullen alleen de formules die ná de wijziging in de uitlijning werden ingevoerd de nieuwe instellingen gebruiken. U moet de uitlijning van reeds ingevoerde formules handmatig wijzigen, als u deze formules dezelfde uitlijning wilt laten gebruiken als de standaardinstellingen.

#### <span id="page-24-1"></span>**De kleur van een formule wijzigen**

#### *Tekenkleur*

De kleur die in een formule voor de tekens wordt gebruikt, wordt gewijzigd met de opdracht color in de opmaaktaal. Deze opdracht werkt alleen op het formule-element direct ná de opdracht met de naam van de kleur. Bijvoorbeeld, de opmaaktaal color red ABC 5 times 4 invoeren, geeft als resultaat *ABC*5×4 .

Om de kleur voor de gehele formule te wijzigen, moet u de hele formule tussen haakjes zetten. Bijvoorbeeld, de opmaaktaal color red {ABC 5 times 4} invoeren, geeft als resultaat  $ABC$  5 $\times$ 4

Voor informatie over de beschikbare kleuren, zie de *Handleiding voor Math*.

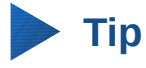

Voor het gebruiksgemak, heeft het *Elementenvenster* de categorie *Attributen*, die een lijst van standaardkleuren bevat. Klik op de gewenste kleur om de opdracht in uw formule in te voegen.

#### *Achtergrondkleur*

Het is niet mogelijk om een achtergrondkleur voor formules te selecteren in LibreOffice Math. De achtergrondkleur voor formules is standaard dezelfde kleur als het frame van het document, waar de formule ingevoegd is. In documenten van LibreOffice kunt u echter objecteigenschappen gebruiken, om de achtergrondkleur van een formule te wijzigen. Meer informatie over het gebruik van achtergrondkleuren (vlakvulling voor objecten) van een formule vindt u in de handleidingen voor Writer, Calc, Draw en Impress.

#### <span id="page-24-0"></span>**Formulebibliotheek**

Als u regelmatig dezelfde formules in uw documenten invoegt, kunt u een formulebibliotheek maken, met de formules die u met de *Formule-editor* gemaakt heeft. Individuele formules kunnen opgeslagen worden als afzonderlijke bestanden, die de ODF-indeling voor formules gebruiken, met de toevoeging .odf of in MathML-opmaak met de toevoeging .mml.

U kunt LibreOffice Math, Writer, Calc, Draw of Impress gebruiken om formules te maken en uw formule-bibliotheek te vullen.

#### *Math gebruiken*

- 1) Maak een map op uw computer om uw formules in te bewaren en geef deze map een herkenbare naam, bijvoorbeeld *Formulebibliotheek*.
- 2) Ga, in LibreOffice, naar **Bestand > Nieuw > Formule** op de *Menubalk* of klik op **Formule** in het openingsscherm van LibreOffice om LibreOffice Math te openen en uw formule te

maken met de *Formule-editor*. Zie *[Een formule als afzonderlijk document of bestand](#page-6-0)* op pagina *[7](#page-6-0)* voor meer informatie.

- 3) Ga naar **Bestand > Opslaan als** op de *Menubalk* of gebruik de toetsencombinatie *Ctrl*+*Shift*+*S* om het dialoogvenster **Opslaan als** te openen.
- 4) Navigeer naar de map die u gemaakt heeft voor uw formulebibliotheek.
- 5) Typ een herkenbare naam in voor uw formule in het vak *Naam*.
- 6) Kies in de keuzelijst voor bestandstypes ODF Formule (.odf) of MathML 1.01 (.mml) als bestandstype voor uw formule.
- 7) Klik op **Opslaan** om uw formule op te slaan en het dialoogvenster **Opslaan als** te sluiten.

#### *Writer, Calc, Draw of Impress gebruiken*

- 1) Maak een map op uw computer om uw formules in te bewaren en geef deze map een herkenbare naam, bijvoorbeeld *Formulebibliotheek*.
- 2) Open een document met Writer, Calc, Draw of Impress.
- 3) Ga naar **Invoegen > Object > Formule** op de *Menubalk* om de *Formule-editor* te openen en uw formule te maken. Zie *[Een formule in documenten van LibreOffice](#page-7-0)* op pagina *[8](#page-7-0)* voor meer informatie.
- 4) Klik met rechts op het object van de formule en kies **Kopie opslaan als** in het contextmenu om het dialoogvenster **Opslaan als** te openen.
- 5) Navigeer naar de map die u gemaakt heeft voor uw formulebibliotheek.
- 6) Typ een herkenbare naam in voor uw formule in het vak *Naam*.
- 7) Kies in de keuzelijst voor bestandstypes of ODF Formule (.odf) of MathML 1.01 (.mml) als bestandstype voor uw formule.
- 8) Klik op **Opslaan** om uw formule op te slaan en het dialoogvenster **Opslaan als** te sluiten.

#### *Uw formulebibliotheek gebruiken*

U kunt geen formule vanuit uw formulebibliotheek in uw document invoegen, door slepen en neerzetten met de muis of met **Invoegen > Bestand** op de *Menubalk*. U moet de formule uit uw bibliotheek als OLE-object invoegen.

- 1) Open het document in Writer, Calc, Draw of Impress.
- 2) Ga naar **Invoegen > Object > OLE-object** op de *Menubalk* om het dialoogvenster **OLEobject invoegen** te openen.
- 3) Selecteer de optie **Uit bestand aanmaken**.
- 4) Klik op **Zoeken** om een bestandsverkenner te openen.
- 5) Navigeer naar de map die u gemaakt heeft voor uw formulebibliotheek.
- 6) Selecteer de gewenste formule en klik op **Openen** of dubbelklik op de formule, die u wilt invoegen.
- 7) Klik op **OK** om de formule als een OLE-object in het document in te voegen en het dialoogvenster **OLE-object invoegen** te sluiten.

### <span id="page-25-0"></span>**Formules in Writer**

Wanneer een formule in een document is ingevoegd, voegt LibreOffice Writer de formule in een frame in en behandelt de formule als een OLE-object. Op een ingevoegde formule dubbelklikken zal de *Formule-editor* openen in LibreOffice Math, waar u de formule kunt bewerken.

Dit gedeelte beschrijft welke opties u kunt aanpassen voor elke individuele formule in een document van Writer. Bekijk het hoofdstuk over opmaakprofielen in de *Handleiding voor Writer* voor meer informatie over het aanpassen van de standaardinstellingen van OLE-objecten.

#### <span id="page-26-0"></span>**Automatische formulenummering**

Automatische nummering van formules voor verwijzingsdoeleinden kan alleen in LibreOffice Writer uitgevoerd worden.

#### *Nummering*

- 1) Begin een nieuwe regel in uw document.
- 2) Typ **fn** (geheugensteuntje; **f**ormule **n**ummering) en druk op *F3*. Een tabel met twee kolommen en geen randen wordt in het document ingevoegd met in de linker kolom een voorbeeld-formule en in de rechter kolom een nummer voor verwijzing, zoals hieronder wordt weergegeven.

#### *ABC*5×4 (1)

3) Verwijder de voorbeeld-formule en voeg uw formule als een object in de linker kolom in. Zie *[Formules maken](#page-8-0)* op pagina *[9](#page-8-0)* voor meer informatie over het invoegen van formules.

U kunt ook eerst uw formule in het document invoegen en dan bovenstaande stappen 1 en 2 uitvoeren, om de voorbeeldformule door uw formule te vervangen.

### **Opmerking**

Als u vierkante in plaats van ronde haakjes om het formulenummer wilt gebruiken of als u het formulenummer van de formule wilt scheiden met tabs in plaats van een tabel te gebruiken, dan moet u het item van AutoText voor **fn** aanpassen. Bekijk het gedeelte over AutoText in Hoofdstuk 4, *Kennismaken met Writer*.

#### *Kruisverwijzingen*

- 1) Klik in het document waar u de kruisverwijzing wilt plaatsen.
- 2) Ga naar **Invoegen > Kruisverwijzing** op de *Menubalk* om het dialoogvenster **Velden** te openen (*[Afbeelding 10](#page-27-1)*).
- 3) Klik op het tabblad *Kruisverwijzingen* en selecteer *Tekst* in het gedeelte *Type*.
- 4) Selecteer, in het gedeelte *Selectie*, het nummer van de formule waarnaar verwezen moet worden.
- 5) Klik, in het gedeelte *Een referentie invoegen* op **Verwijzing** en klik op **Invoegen**.
- 6) Wanneer u klaar bent met het maken van kruisverwijzingen, klik dan **Sluiten** om het dialoogvenster te sluiten.

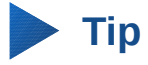

Om een kruisverwijzing zonder haakjes in te voeren, kies dan **Nummering** in plaats van **Verwijzing**, in het gedeelte *Een referentie invoeren*.

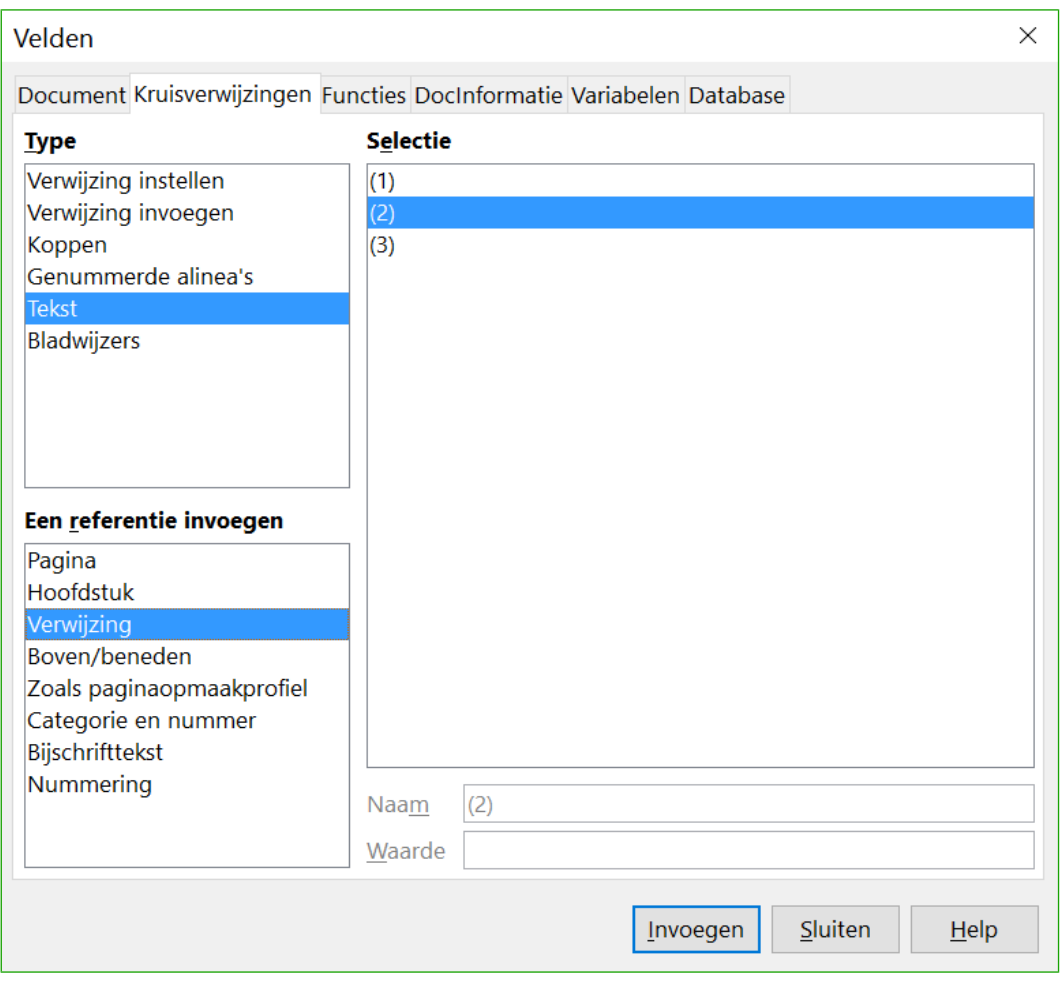

<span id="page-27-1"></span>*Afbeelding 10: Tabblad Kruisverwijzingen van het dialoogvenster Velden*

### <span id="page-27-0"></span>**Verankering van formules**

Een formule wordt binnen Writer als een object behandeld en het standaard anker in een alinea is *Als teken*, als het in een document wordt ingevoegd. Om de verankering van een formule-object te wijzigen:

- 1) Klik met rechts op het geselecteerde formule-object en kies **Verankering** in het contextmenu.
- 2) Kies een nieuwe optie voor verankering in het sub-menu van het contextmenu. De beschikbare ankerposities zijn: *Aan pagina*, *Aan alinea*, *Aan teken* en *Als teken*.

#### **Alternatief,**

- 1) Klim met rechts op het geselecteerde formule-object en kies **Object** in het contextmenu of ga naar **Opmaak > Frame/Object** op de *Menubalk* om het dialoogvenster **Object** te openen (*[Afbeelding 11](#page-28-1)*).
- 2) Selecteer het tabblad *Type* en kies een nieuwe verankering in het gedeelte *Anker*.
- 3) Klik op **OK** om uw wijzigingen op te slaan en het dialoogvenster **Object** te sluiten.

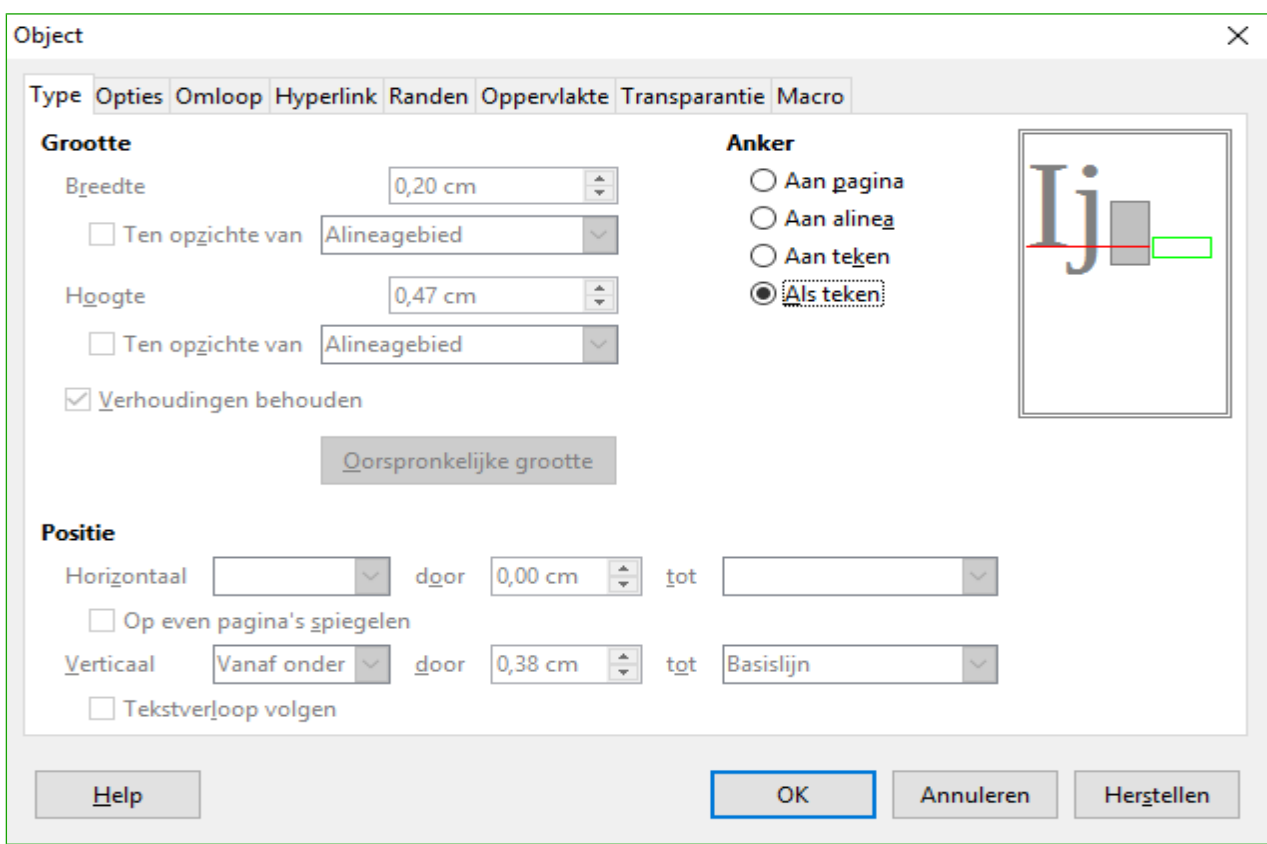

*Afbeelding 11: Tabblad Type van het dialoogvenster Object, met Anker-opties*

### <span id="page-28-1"></span>**Opmerking**

De opties voor verankering zijn niet beschikbaar in het dialoogvenster **Object**, wanneer u wijzigingen toepast op de verschillende opties, die beschikbaar zijn voor frameopmaakprofielen. Voor meer informatie over het aanpassen van frameopmaakprofielen, bekijk het hoofdstuk over opmaakprofielen in de *Handleiding voor Writer*.

### <span id="page-28-0"></span>**Verticale uitlijning**

De normale standaardinstellingen voor verticale uitlijning voor formule-objecten is om de onderlijn van tekst als referentie te gebruiken. Deze standaardinstelling kan gewijzigd worden door het frame-opmaakprofiel voor formules aan te passen, zie het hoofdstuk over opmaakprofielen in de *Handleiding voor Writer* voor meer informatie.

Om de verticale uitlijning van een individueel formule-object aan te passen:

- 1) Klik met rechts op het geselecteerde formule-object en kies **Object** in het contextmenu of ga naar **Opmaak > Frame/Object** om het dialoogvenster **Object** te openen (*[Afbeelding 11](#page-28-1)*).
- 2) Selecteer het tabblad *Type* en kies een nieuwe uitlijning in de keuzelijst van het gedeelte *Positie*. De opties voor verticale uitlijning zijn *Boven*, *Beneden*, Onder, *Gecentreerd, Vanaf boven* en V*anaf onder*.
- 3) Typ, indien nodig, in het tekstvak een positieve of negatieve waarde in voor de verticale uitlijning. Deze optie is alleen beschikbaar als de verticale uitlijning *Vanaf onder* geselecteerd is.
- 4) Selecteer het type uitlijning in de keuzelijst van het gedeelte *Positie*. De uitlijnopties voor tekst zijn: *Basislijn*, *Teken* en *Rij*.
- 5) Klik op **OK** om uw wijzigingen op te slaan en het dialoogvenster **Object** te sluiten.

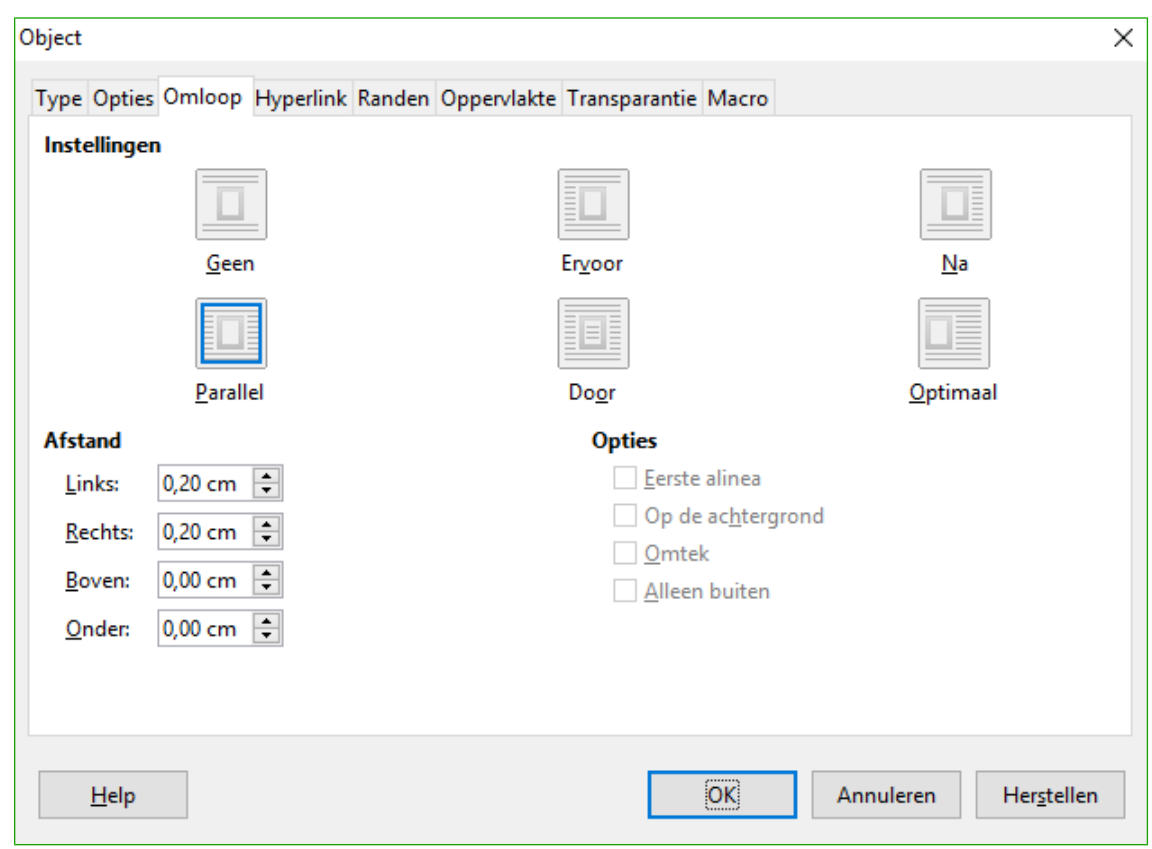

<span id="page-29-1"></span>*Afbeelding 12: Tabblad Omloop van het dialoogvenster Object*

### **Opmerking**

Als het gedeelte *Positie* van het dialoogvenster **Object** uitgegrijsd en niet beschikbaar is, ga dan naar **Extra > Opties > LibreOffice Writer > Opmaakhulp** en zet de optie *Uitlijning op basislijn Math* uit. Deze instelling wordt met het document opgeslagen en wordt op alle formules erin toegepast. Elk nieuw document zal deze instelling voor de uitlijning van de basislijn van Math ook gebruiken.

### <span id="page-29-0"></span>**Object-afstanden**

Als een formule-object in een Writer-document wordt ingevoegd, heeft het aan iedere kant ruimte. De standaardwaarde voor afstand is ingesteld in het frame-opmaakprofiel voor formule-objecten en kan gewijzigd worden door het formule-opmaakprofiel, zie het hoofdstuk over opmaakprofielen in de *Handleiding voor Writer* voor meer informatie.

U kunt de afstand voor ieder formule-object in uw document individueel als volgt wijzigen:

- 1) Maak een formule in uw Wfriter-document.
- 2) Klik met rechts op het geselecteerde formule-object en kies **Object** in het contextmenu of ga naar **Opmaak > Frame/Object** om het dialoogvenster **Object** te openen.
- 3) Klik op het tabblad *Omloop* van het dialoogvenster Object (*[Afbeelding 12](#page-29-1)*).
- 4) Voer, in het gedeelte *Afstand*, de waardes in voor de afstanden *Links*, *Rechts, Boven* en *Onder*.

5) Klik op **OK** om uw wijzigingen op te slaan en het dialoogvenster **Object** te sluiten.

#### <span id="page-30-1"></span>**Tekstmodus**

In grote formules, die in een tekstregel zijn geplaatst, zijn de formule-elementen vaak hoger dan de teksthoogte. Om grote formules leesbaarder te maken, is het daarom aan te bevelen om grote formules altijd in afzonderlijke alinea's te plaatsen.

Als het echter noodzakelijk is om een grote formule in een tekstregel te plaatsen, dubbelklik dan op de formule om de *Formule-editor* te openen en ga dan naar **Opmaak > Tekstmodus** op de *Menubalk*. De *Formule-editor* zal de formule proberen te verkleinen om bij de teksthoogte te passen. De tellers en de noemers van een breuk zijn gekrompen en de grenzen van de integralen en sommen zijn naast het integraal/som-teken geplaatst, zoals in het volgende voorbeeld wordt weergegeven.

#### **Voorbeeld**

Een formule als aparte alinea:

 $\sum^5$ *i*=2  $\mathrm{i}^2$ 

en dezelfde formule in een tekstregel ingebed met de opmaak van de *Formule-editor*:  $\sum_{i=2}^5 i^2$ 

### <span id="page-30-0"></span>**Achtergrond en randen**

De standaardinstelling voor achtergrond (vlakvulling) en randen voor formule-objecten is ingesteld in het frame-opmaakprofiel. Om deze standaardinstelling voor het frame-opmaakprofiel voor formules aan te passen, bekijk het hoofdstuk over opmaakprofielen in de *Handleiding voor Writer*. Voor individuele formules in uw document kunt u echter de achtergronden en randen wijzigen.

### **Opmerking**

De afmetingen van een frame waarin een formule in uw document is geplaatst kan niet gewijzigd worden. De grootte van een frame voor een formule-object hangt af van de instelling van de lettergrootte van de formule; zie de *Handleiding voor Math* voor meer informatie.

#### *Achtergronden*

- 1) Selecteer de formule in uw document waarvan u de achtergrond wilt wijzigen.
- 2) Klik met rechts op het geselecteerde formule-object en kies **Object** in het contextmenu of ga naar **Opmaak > Frame/Object** om het dialoogvenster **Object** te openen.
- 3) Klik op het tabblad *Oppervlakte* en selecteer het type van de vulling, die u voor uw formule wilt gebruiken in de keuzelijst *Opvullen* (*[Afbeelding 13](#page-31-0)*).
- 4) Selecteer de gewenste opties voor de achtergrond van de formule. De opties wijzigen afhankelijk van het type *Opvulling* die u selecteert.
- 5) Klik op **OK** om uw wijzigingen op te slaan en het dialoogvenster **Object** te sluiten.

| Object                                                              | $\times$ |
|---------------------------------------------------------------------|----------|
| Type Opties Omloop Hyperlink Randen Oppervlakte Transparantie Macro |          |
| <b>Opvullen</b>                                                     |          |
| Kleur<br>$\checkmark$                                               |          |
| Diagram 9<br>∧                                                      |          |
| Diagram 10                                                          |          |
| Diagram 11                                                          |          |
| Diagram 12                                                          |          |
| Tango: hemelsblauw 1                                                |          |
| Tango: hemelsblauw 2                                                |          |
| LibreOfficeGreen1                                                   |          |
| LibreOfficeYellow2                                                  |          |

<span id="page-31-0"></span>*Afbeelding 13: Tabblad Oppervlakte van het dialoogvenster Object*

#### *Randen*

- 1) Selecteer, in het document, de formule waarvan u de randen wilt wijzigen.
- 2) Klik met rechts op het geselecteerde formule-object en kies **Object** in het contextmenu of ga naar **Opmaak > Frame/Object** om het dialoogvenster **Object** te openen.
- 3) Klik op het tabblad *Randen* en selecteer de opties, die u voor de randen van de formules wilt gebruiken (*[Afbeelding 14](#page-31-1)*).
- 4) Klik op **OK** om uw wijzigingen op te slaan en het dialoogvenster **Object** te sluiten.

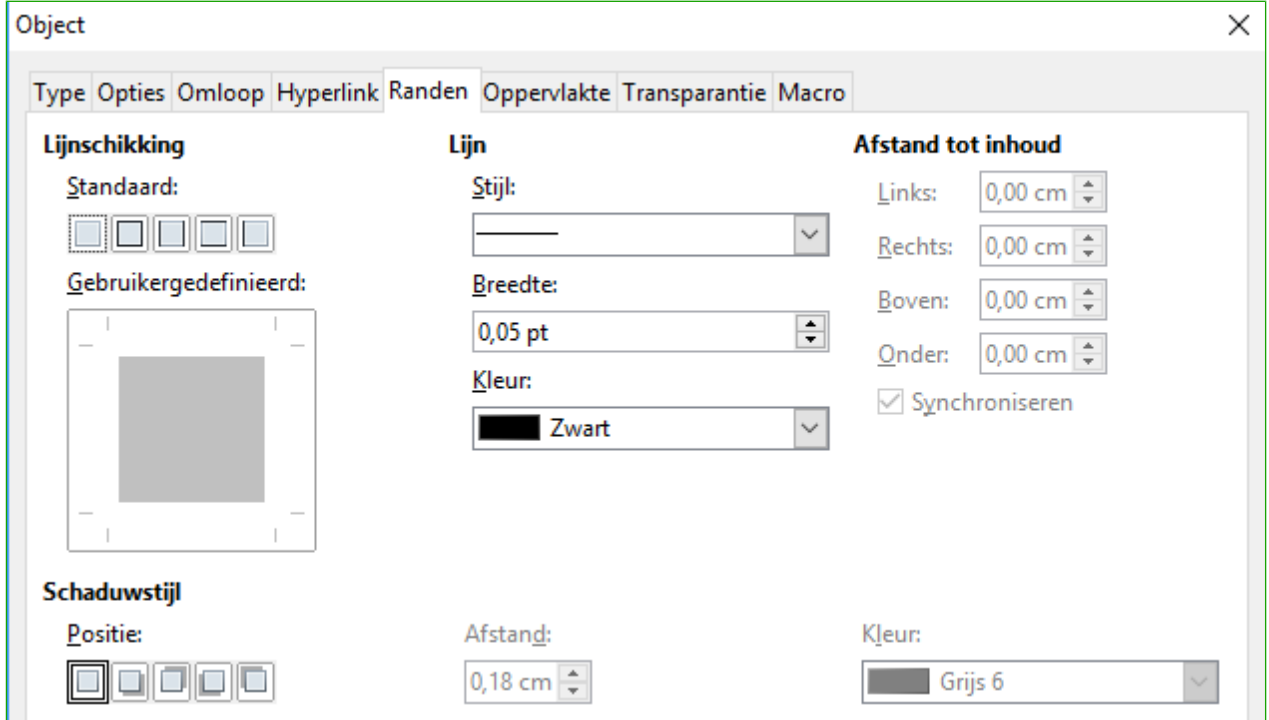

<span id="page-31-1"></span>*Afbeelding 14: Tabblad Randen van het dialoogvenster Object*

#### <span id="page-32-3"></span>**Snel invoegen van formules**

Om snel even een formule in een Writer-document in te voegen, waarvan u de opmaaktaal weet, zonder de *Formule-editor* te openen:

- 1) Voer de formule in de opmaaktaal in het document in, op de plaats waar u de formule wilt hebben.
- 2) Selecteer de opmaaktaal.
- 3) Ga naar **Invoegen > Object** op de *Menubalk* en selecteer **Formule** of klik op het pictogram **Formule** op de werkbalk *Standaard*, om een formule te maken van de geselecteerde opmaaktaal.

### **Opmerking**

Als het pictogram **Formule** niet wordt weergegeven op de werkbalk *Standaard*, klik dan met rechts op een lege plek van de werkbalk, selecteer **Zichtbare knoppen** in het contextmenu en selecteer **Formule** in de beschikbare opties.

### <span id="page-32-2"></span>**Formules in Calc, Draw en Impress**

In Calc, Draw en Impress,worden formules als OLE-objecten ingevoegd, zonder enige achtergrond (vlakvulling) of randen. *Zie de Handleiding voor Math* voor meer informatie.

Elk formule-object wordt als volgt in een werkblad, tekening of dia ingevoegd:

- In Calc, worden formules in een werkbad ingevoegd in een geselecteerde opmaak, zonder opmaakprofiel.
- In Draw en Impress, worden formules in een centrale positie op een tekening of dia ingevoegd en standaard wordt het opmaakprofiel van het tekenobject toegepast zonder vulling of rand. Voor meer informatie over het aanpassen of het toepassen van opmaakprofielen van tekenobjecten, zie de *Handleiding voor Draw* of *Impress*.

#### <span id="page-32-1"></span>**Verankeren van formules**

#### *Calc*

Een formule-object kan in een werkblad verankerd zijn *Aan pagina* (standaardinstelling) of als *Aan cel*. Om het type verankering voor formules in een werkblad te wijzigen:

- 1) Selecteer het formule-object in het werkblad.
- 2) Klik met rechts op de formule en kies **Verankering > Aan pagina** of **Aan cel** in het contextmenu.
- 3) U kunt ook naar **Opmaak > Verankering** op de *Menubalk* gaan en **Aan pagina** of **Aan cel** kiezen.

#### *Draw en Impress*

Wanneer een formule in een tekening of dia wordt ingevoegd, wordt het als zwevend OLE-object ingevoegd en is het niet verankerd aan een specifieke positie in een tekening of dia.

#### <span id="page-32-0"></span>**Eigenschappen van een formule-object**

Formule-objecten in Calc, Draw en Impress kunnen aangepast worden, net zoals elk ander object dat in een werkblad, tekening of presentatie is geplaatst, met uitzondering van de grootte van

formule-objecten en het aanpassen van de opmaak van de tekst in een formule. Voor meer informatie over het aanpassen van de eigenschappen van een object, zie de *Handleiding voor Calc*, *Draw* en *Impress*. Voor meer informatie over de grootte van een formule-object en het opmaken van de tekst in een formule, zie de *Handleiding voor Math*.

De volgende punten zullen u helpen om het juiste dialoogvenster te selecteren, om de eigenschappen van formule-objecten aan te passen.

- Voor de achtergrond van een formule, gebruik de verschillende opties van het dialoogvenster **Vlak**.
- Voor de randen van formules, gebruik de verschillende opties van de tabbladen van het dialoogvenster **Lijn**. Merk op dat de randen van formules afzonderlijk zijn van de randen van cellen in een Calc-werkblad.
- Om een formule-object nauwkeurig te verplaatsen, gebruik de verschillende opties van de tabbladen van het dialoogvenster **Positie en grootte**.
- In Draw en Impress kunt u formule-objecten schikken, uitlijnen, groeperen, spiegelen, converteren, combineren en de punten bewerken.
- U kunt tekst-attributen van een formule-object niet wijzigen. De tekst die in een formule wordt gebruikt is ingesteld op het moment dat de formule is gemaakt in de *Formule-editor*.
- De grootte van een formule-object is ingesteld door de lettergrootte, op het moment dat de formule is gemaakt in de *Formule-editor*. De grootte van het formule-object is beveiligd in het dialoogvenster **Positie en grootte**, maar dat kan uitgezet worden indien u dit wilt. Dit is echter niet aan te bevelen, omdat het aanpassen van de grootte van een formule-object met het dialoogvenster **Positie en grootte**, kan leiden tot een verstoring van de formule, wat deze moeilijk leesbaar maakt.

#### <span id="page-33-0"></span>**Formules in grafieken**

Een grafiek in een werkblad is op zichzelf al een OLE-object, waardoor u de *Formule-editor* niet kunt gebruiken om een formule in een grafiek te maken.

Om een formule in een grafiek te maken, maakt u de formule eerst in de *Formule-editor* en kopieert u de formule naar het klembord. U maakt dan de grafiek in Calc en plakt de formule in de grafiek. De formule wordt automatisch in de juiste opmaak geconverteerd voor het invoegen in de grafiek.

Als u de formule later wilt aanpassen, dan moet u het proces van het aanmaken en kopiëren en plakken van de formule herhalen..